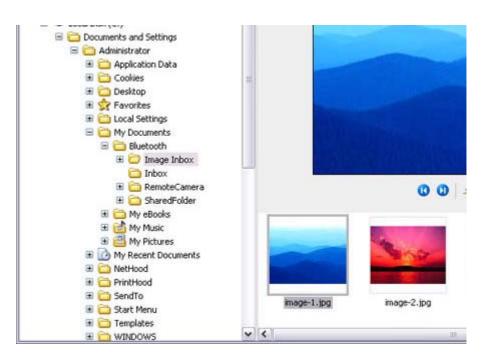

# 🏹 Note

• This window is an example showing pictures when [Filmstrip] has been selected fr the [View] menu in Explorer.

# Synchronising information using ActiveSync [SPP]

This section describes how to synchronize information on your PDA (calendars, contacts, inb etc) with your PC using Microsoft ActiveSync.

When you connect via Bluetooth instead of with a standard cable, you will always be able to synchronise your data without the hassle of having to connect the cable.

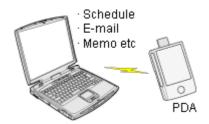

Connecting using ActiveSync Establishing a partnership between ActiveSync and a PDA Finishing an ActiveSync connection Cancelling a partnership

#### 

- Please use ActiveSync v.3.7 or higher. Also please establish a partnership between the devices using a USB or infrared link before you connect via Bluetooth.
- Please refer to the ActiveSync Help or other manuals for information on how to use the application.
- Microsoft Outlook 2002 or another schedule management tool must also be installed on PC.

### Connecting using ActiveSync

Both the PC and PDA must be set up in order for a connection to be established.

Preparing the PC

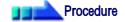

 On the PC, click on [Start] [All Programs] [Microsoft ActiveSync] The initial ActiveSync set -up window will appear. It is assumed in the explanation below that no ActiveSync connections have been established with other devices.

| 🕲 Microsoft Acti | veSync                |   |
|------------------|-----------------------|---|
| Eile Yew Lools t | <u>t</u> elp          |   |
|                  | etals Explore Options |   |
| No partner       | ships                 |   |
| Not connected    |                       | 0 |
|                  |                       |   |
| Information Type | Status                |   |
| Information Type | Status                |   |
|                  |                       |   |
|                  |                       |   |
|                  |                       |   |

2. Click [File] [Connection Settings]

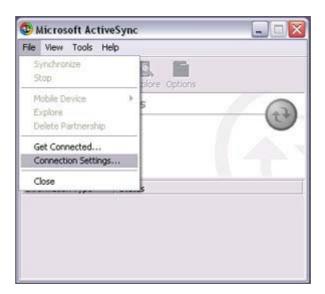

The [Connection Settings] window will appear.

3. Place a check next to [Allow serial cable or infrared connection to this COM por and then select "COM7".

X

Connection Settines

| 63     | computer.                                                                           |               |
|--------|-------------------------------------------------------------------------------------|---------------|
|        | Status: Waiting for device to connect                                               | Get Connected |
| ▼ Allo | w gerial cable or infrared connection to thi                                        | s COM port    |
|        | DM7                                                                                 |               |
| Sta    | tus: COM port is not available                                                      |               |
|        | w <u>U</u> SB connection with this desktop comp                                     | outer.        |
| Sta    | tus: USB is available                                                               |               |
|        | w getwork (Ethernet) and Remote Access<br>ver connection with this desktop computer |               |
| Sta    | tus: Network is available                                                           |               |
| Statu  | sicon                                                                               |               |
|        | how status jcon in Taskbar.                                                         |               |

# 🇞 Note

In the standard set-up, the port is configured to "COM7" (refer to Steps (3) (4) under "Preparing the PDA" below). When using a different port, please change the port number selected in this window.

Preparing the PDA

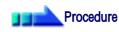

1. Tap on the Bluetooth icon in the bottom right of the screen

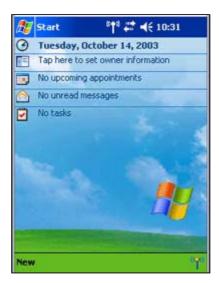

#### Important

 The graphic above shows an example of a PDA operating window. The connection procedure may be different depending on the manufacturer model of PDA you use. Please refer to the product instruction manuals for further details.

The [Bluetooth Settings] window will open

.... [Bluetooth Settings] window will open.

The message "Connection not registered" will appear if no Bluetooth device has registered.

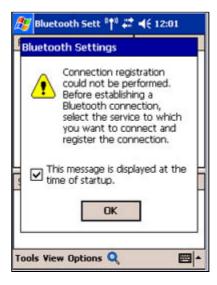

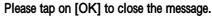

2. Double click on [Tools] [Search for peripheral components]

| Remote Devices       | Status      |
|----------------------|-------------|
|                      |             |
|                      |             |
|                      |             |
|                      |             |
|                      |             |
|                      |             |
|                      |             |
| Service Name Status  | Description |
|                      |             |
| Device Search        |             |
| Search Options       | <b>X</b>    |
| Delete Ghost Devices |             |
| Tools View Options 🔍 | ■ -         |

The application searches for nearby Bluetooth devices.

3. Tap and hold on the destination PC icon, and then select [Update Services]

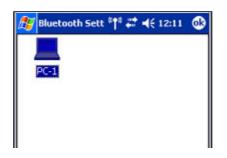

| Description |
|-------------|
| Status      |
|             |

A search for services will be carried out, and then a list of service names and the connection status will appear as list in the lower window.

| PC-1          | Sett <sup>«</sup> ¶" ∔ | <b>.*                                    </b> |
|---------------|------------------------|-----------------------------------------------|
| Service Name  | Status                 | Description                                   |
| Ͷecom7        | Not C                  | SerialPort(T                                  |
| 🔁 File Trans  | Not C                  | OBEX File Tr                                  |
| 🕼 Object P    | Not C                  | OBEX Objec                                    |
| Tools View Op | tions 🔍                | <b>=</b>                                      |

4. Tap and hold on "COM7" from the list of service names, and then select "Registe ActiveSync".

| 27  | Bluet         | ooth  | Sett 👘  | -  | . ◀€ 12:15  | 9              |
|-----|---------------|-------|---------|----|-------------|----------------|
|     |               |       |         |    |             |                |
|     | PC-1          |       |         |    |             |                |
|     |               |       |         |    |             |                |
|     |               |       |         |    |             |                |
|     |               |       |         |    |             |                |
|     |               |       |         |    |             |                |
| Ser | vice N        | ame   | Status  |    | Description | n              |
|     | OM7<br>ile Tr | Act   | iveSync | Re | gistration  | ( <del>-</del> |
|     | Objec         |       |         | Re | gistration  |                |
|     | L             |       | perties | _  |             |                |
| Too | s Viev        | # Opt | ions Q  | ž– |             | <b>≝</b>  ^    |

5. Tap [OK] in the confirmation message window

| <b>Bluetooth</b>                                                                                                    | 🎊 Bluetooth Sett 🙌 🗱 📢 12:13 🛛 🐽 |        |         |  |  |
|----------------------------------------------------------------------------------------------------|----------------------------------|--------|---------|--|--|
|                                                                                                    |                                  |        |         |  |  |
| ActiveSynd                                                                                                    | ActiveSync Auto Connect          |        |         |  |  |
| Beginning ActiveSync Auto<br>Connect. To use a<br>function other than<br>ActiveSync Auto Connect,<br>cancel this setting. |                                  |        |         |  |  |
| Service Name                                                                                                    | Status                           | Descr  | πption  |  |  |
| 00-COM7                                                                                                    | Not C.                           | Serial | Port(T  |  |  |
| 💾 File Trans                                                                                                    | Not C.                           | OBEX   | File Tr |  |  |
| 🕅 Object P Not C OBEX Objec                                                                                               |                                  |        |         |  |  |
| Tools View Options 🍳 🛛 🔤 🔺                                                                                                |                                  |        |         |  |  |

An ActiveSync connection will be initiated.

# Establishing a partnership between ActiveSync and a PDA

Once a connection has been successfully established with a PDA, the procedure for establishing a partnership with the PDA will be started by the ActiveSync application on PC.

Performing this set-up procedure will enable data to be synchronised between your PC a PDA.

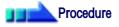

1. In the [New Partnership (Set Up a Partnership)] window, select "Standard partnership", and then click on the [Next] button

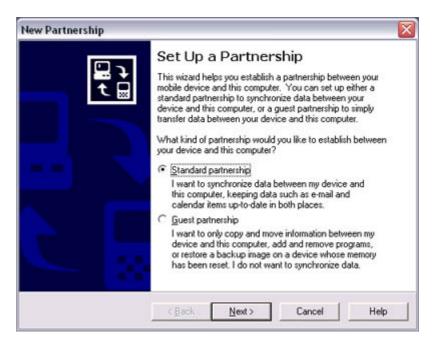

The [New Partnership (Specify Data Synchronisation Method)] window will appe

2. Select "Synchronise with this PC", and then click on the [Next] button

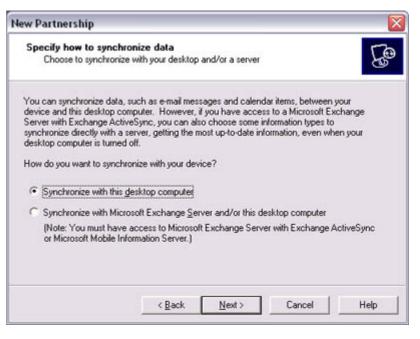

The [New Partnership (Select Synchronisation Settings)] window will appear.

Select the type of information to be synchronised between your PC and PDA, and click on the [Next] button

| Select the type of informa | ition you want to synchronize.                                                          | 5        |  |
|----------------------------|-----------------------------------------------------------------------------------------|----------|--|
|                            | ar type of information, select its check box. To sto<br>formation, clear its check box. | q        |  |
| Mobile Device              | Desktop Computer                                                                        | ^        |  |
| AvantGo                    | AvantGo Channels                                                                        |          |  |
| Calendar                   | Microsoft Outlook                                                                       | =        |  |
| Contacts                   | Microsoft Outlook                                                                       |          |  |
| E 🖂 🖂 Favorites            | Internet Explorer                                                                       |          |  |
| E Eles                     | Synchronized Files                                                                      |          |  |
| 🗹 🏫 Inbox                  | Microsoft Dutlook                                                                       |          |  |
|                            | Microsoft Outlook                                                                       | ~        |  |
| To find out more about a   | nd to customize what gets synchronized, click                                           | Culture  |  |
|                            | n the list and then click Settings.                                                     | Settings |  |

The [New Partnership (Completing Setup)] window will appear.

4. Click on the [Finish] button

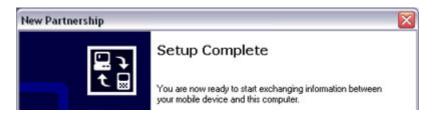

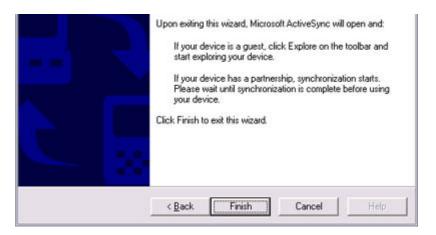

When you click on the [Finish] button, ActiveSync will begin to synchronise you information.

[Confirming changes]

| Ele View Iools H      |                                                                                                    |  |
|-----------------------|----------------------------------------------------------------------------------------------------|--|
| 8 8                   | 100 COLOR 100 COLOR 100 CO |  |
|                       | tais Explore Options                                                                                                    |  |
| PDA-1                 |                                                                                                    |  |
| I<br>Information Type | Status                                                                                                    |  |
| e                     | Status                                                                                                    |  |

(Synchronisation process)

[Synchronisation complete]

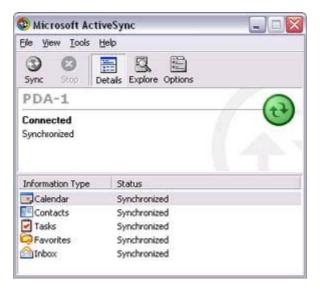

While the ActiveSvnc connection is active. svnchronisation will be performed

whenever information is changed on either the PC or the PDA.

Once a partnership has been established, every time you start your PC (and PDA thereafter, a Bluetooth connection will be opened and ActiveSync will synchroni your information.

#### Finishing an ActiveSync connection

Follow the procedure below on your PDA if you want to end an ActiveSync connection manually.

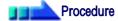

1. Tap and hold on "COM7" in the Bluetooth Settings window, and select [ActiveSy Release]

| PC-1                                 | n Sett "†" 🐺        | <b>4</b> € 12:20                                      | •   |
|--------------------------------------|---------------------|-------------------------------------------------------|-----|
| Service Name<br>MECOM7<br>File Trans | Conne<br>ActiveSync | Description<br>SerialPort/1<br>Release<br>Registratio |     |
| Tools View O                         | ptions 🔍            | E                                                     | ≝ ^ |

### Cancelling a partnership

Follow the procedure below from the ActiveSync window on the PC if you want to canc partnership between your PC and PDA.

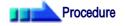

1. Click on [File] "Delete partnership"

| Elle View Iools Hel                   | P            |    |
|---------------------------------------|--------------|----|
| Synchronize<br>Stop                   | lore Options |    |
| Mobile Device<br>Explore              | •            | 63 |
| Delete Partnership                    |              | 9  |
| Get Connected<br>Connection Settings. |              |    |
| Close                                 |              | 7A |

| Calendar  |  |  |
|-----------|--|--|
| Contacts  |  |  |
| Tasks     |  |  |
| Favorites |  |  |
| Inbox     |  |  |
| l         |  |  |

Click on the [Yes] button when the confirmation message appears.

# 🐑 Note

o If you wish to create another ActiveSync connection, you will have to repe above procedure to re-establish a partnership.

# Using a headset to communicate [HSP]

This section provides a description of how to use a Bluetooth -compatible wireless headset to communicate (chat) using Microsoft NetMeeting or other software.

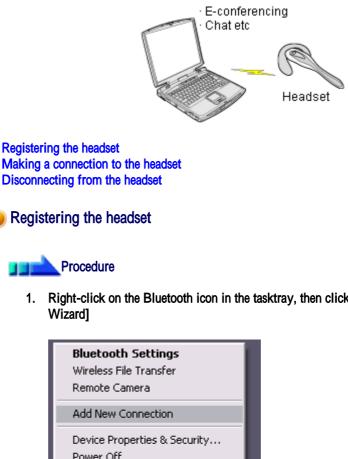

1. Right-click on the Bluetooth icon in the tasktray, then click on [Add New Conne

| <b>Bluetooth Settings</b><br>Wireless File Transfer<br>Remote Camera |
|----------------------------------------------------------------------|
| Add New Connection                                                   |
| Device Properties & Security<br>Power Off<br>Service Properties      |
| Help<br>Exit                                                         |
| - EN 🖽 🗸 🕥 🕹                                                         |

# 🇞 Note

 Alternatively, you can click on [Start]>[All Programs]>[Bluetooth]>[Blueto Settings], then click on [New Connection] in the [Bluetooth Settings] scree has opened.

The [Add New Connection Wizard (Welcome to the Add New Connection Wizar screen will appear.

2. Turn the headset power on Once you have turned on the headset, set the mode to enable a Bluetooth connect

### 🔘 Important

- The procedure for operating the headset may differ depending on the manufacturer and model.
   Please consult your user guide for a detailed description of how to operate unit.
- 3. Confirm that [Express Mode] has been selected, then click on the [Next] button

| Add New Connection                       | Wizard 🛛 🕅                                                                                                    |
|------------------------------------------|----------------------------------------------------------------------------------------------------|
| Welcome to the Add New Connection Wizard |                                                                                                    |
|                                          | This wizard registers the connection information of a remote<br>device.<br>Select the wizard mode.<br>Select the wizard mode.<br>Express Mode (Recommended)<br>The most useful service on a remote device is set up.<br>Custom Mode<br>An available service on a remote device is selected and set<br>up. |
|                                          | Back Next > Cancel                                                                                                    |

The [Add New Connection Wizard (Searching for Bluetooth Devices)] screen wi appear.

| Add New Connection W  | 'izard                           | $\overline{\mathbf{X}}$ |
|-----------------------|----------------------------------|-------------------------|
| Searching for Bluetoo | th devices.                      |                         |
|                       | Searching for Bluetooth devices. |                         |

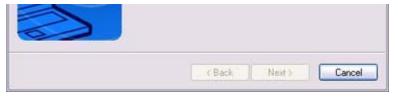

Once the device search has been completed, the [Add New Connection Wizard (S a Device)] screen will appear.

4. Select the name of the headset device from the list, then click on the [Next] butto

| Add New Connection Wi | zard 🛛 🕅                                                                                          |
|-----------------------|---------------------------------------------------------------------------------------------------|
| Select a device       |                                                                                                   |
|                       | Please choose the Bluetooth device you wish to use.  Bluetooth device  Device Name  HS01  Refresh |
|                       | < <u>B</u> ack <u>N</u> ext > Cancel                                                              |

5. Answering with the headset

If the service has been properly detected, a screen will appear indicating that the headset is being called, and a tone will accordingly sound in the headset.

| Bluetooth Settings |                                                  |
|--------------------|--------------------------------------------------|
| S                  | Calling headset.<br>Please press headset button. |
| A.                 | Cancel                                           |

Please press the headset switch.

#### Important

 The procedure for operating the headset may differ depending on the manufacturer and model.
 Please consult your user guide for a detailed description of how to operate

unit.

The [Add New Connection Wizard (Configuring (Connecting to Voice Circuit))] screen will appear, and device configuration will be performed.

# Note

 If you are connecting to the headset for the first time, or if another Bluetoo audio device has not yet been registered, the following [Found New Hardw Wizard] screen will appear, from which you can proceed to install the drive

If another audio device has already been registered (i.e., the driver has been installed), you can proceed to Step 9 without having to install the driver.

6. Click on the [Next] button

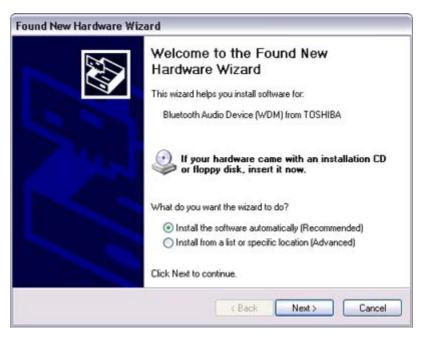

The [Install Hardware] screen will appear.

7. Click on the [Continue Anyway] button

The following screen will appear automatically. You may disregard it and click o [Continue Anyway] button.

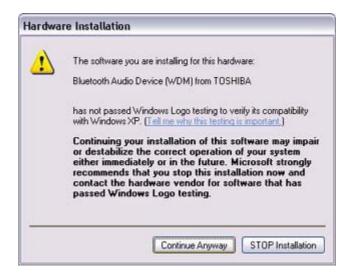

The [Add New Connection Wizard (Completing the Found New Hardware Wizar screen, which is the final screen of the installation wizard, will appear.

Q Click on the [Einich] hutton

o. Ones on the [Finish] button

| Found New Hardware Wize | ard                                                                                                    |
|-------------------------|----------------------------------------------------------------------------------------------------|
|                         | Completing the Found New<br>Hardware Wizard<br>The wizard has finished installing the software for:<br>Bluetooth Audio Device (WDM) from TOSHIBA |
|                         | Click Finish to close the wizard.                                                                                                    |
|                         | K Back Finish Cancel                                                                                                    |

Once driver installation is complete, the [Add New Connection Wizard (Enter Connection Name)] will appear.

9. Confirm the information you have entered, and click on the [Next] button

| Add New Connection W | fizard 🛛 🛛 🔀                                                                                                    |
|----------------------|----------------------------------------------------------------------------------------------------|
| Enter a name and sel | ect an icon.                                                                                                    |
|                      | Set up the connection name and icon.  Setting information Connection Name: HS01 Icon  Change Icons Create a shortcut on the desktop |
|                      | <back next=""> Cancel</back>                                                                                                    |

The [Add New Connection Wizard (Completing the Add New Connection Wizar screen will appear.

10. Click on the [Finish] button

The configuration information will be registered, and an icon will be displayed in [Bluetooth Settings] screen.

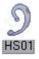

#### Making a connection to the headset

You can make a connection to the headset from an icon that has been registered in [Blue Settings].

#### Important

- Before making a connection to the headset, please check that you have turned on th headset's power, and that it has been enabled for a Bluetooth connection.
   Please ensure that the following audio -related applications have been closed before connect the headset to your PC.
  - Windows Media Player, BeatJam, InterVideo WinDVD and other music/audi playback software
  - Windows Messenger and other e-conferencing software

If you wish to use these applications, please terminate the headset connection befor launch them.

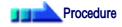

1. Right-click on the headset icon, then click on [Connect].

| 😽 Bluetooth S  | Settings                                             | . 🗆 🛛      |
|----------------|------------------------------------------------------|------------|
| Bluetooth View | Help                                                 |            |
|                | 81                                                   | Bluetooth' |
| 9              |                                                      | ה          |
| <u>H501</u>    | Connect Disconnect Delete Detail                     |            |
|                | Create Shortcut on Desktop<br>Rename<br>Change Icons | slete      |
|                | ew<br>onnection                                      |            |

2. Answer with the headset

A screen will appear indicating that the headset is being called, and a tone will accordingly sound in the headset. Please press the headset switch.

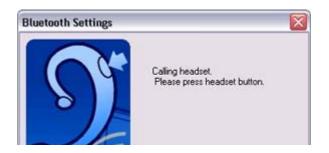

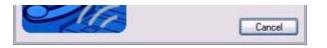

If the connection has been properly established, the icon's appearance will change indicate a connected state.

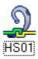

You may now launch conferencing and voice -recognition software and use the headset.

### Disconnecting from the headset

Please follow the steps below to disconnect from the headset.

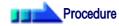

1. Right-click on the headset icon in the [Bluetooth Settings] screen, then click on [Disconnect].

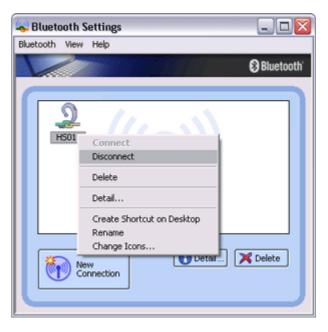

A message will appear, requesting confirmation that you wish to disconnect. Clic the [Yes] button.

The icon on the [Bluetooth Settings] screen will appear as shown below, indicatin that the device has been disconnected.

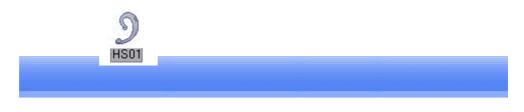

# Making a device undiscoverable to other users

For security purposes, you may not wish your device to be detected by other Bluetooth users procedure for accomplishing this is provided below.

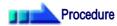

1. Right-click on the Bluetooth icon in the task tray, and click on [Device Propertie Security]

| Bluetooth Settings           |    |
|------------------------------|----|
| Wireless File Transfer       |    |
| Remote Camera                |    |
| Add New Connection           |    |
| Device Properties & Security | 3  |
| Power Off                    |    |
| Service Properties           |    |
| Help                         |    |
| Exit                         |    |
| EN ? 🍹                       | (< |

The [Device Properties] window will appear.

2. Select [Non-discoverable mode] in [Discoverability mode] under the [Security] t and then click on the [OK] button

| evice properties & Security  |
|------------------------------|
| netal Security               |
| Discoverability mode         |
| Non-discoverable mode        |
| O General discoverable mode  |
| Connectability mode          |
| O Non-connectable mode       |
| Connectable mode             |
| Paring mode                  |
| O Non-pairable mode          |
| Pairable mode                |
| Security mode                |
| Link level enforced security |
| Encryption                   |
| Default                      |
| OK Cancel A                  |

Your device will now be undetectable by other users, even when they search for devices.

# 🏹 Note

 Other devices are still able to establish connections with your device even if you ha enabled the Non-discoverable mode.
 Please enable "Non-connectable mode" if you wish to reject connections from othe devices.

Related topic: "Bluetooth Manager"

# Encrypting the content of your transmissions

Since Bluetooth communication is conducted wirelessly, there is always the possibility that a party may be able to intercept your transmissions.

You can use encryption to render the content indecipherable to anyone who manages to inter it.

#### Important

 Encrypting your transmissions will still not guarantee complete security. Accordingly, please be aware that transmitting data is conducted with an element of risk for the user

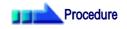

1. Right-click on the Bluetooth icon in the task tray, and click on [Device Propertie Security].

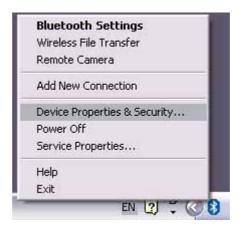

The [Device Properties] window will appear.

2. Select [Link Level Enforced Security] in [Security Mode] under the [Security] ta a check next to [Encryption], and then click on the [OK] button

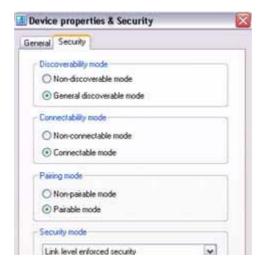

|       | De     | fault |
|-------|--------|-------|
|       |        | 1997  |
| OK OK | Cancel | Appl  |

### Note

 Once you have configured the security mode, a window will appear when you first a connection to another device, prompting you to enter a Bluetooth passkey (PIN c Please click on the [OK] button after you have entered the passkey.

|       | Bluetooth Passkey (PIN):  | 1                         |
|-------|---------------------------|---------------------------|
| -     | (If left blank, the de    | efault PIN will be used.) |
| (Red) | Request Device            |                           |
|       | Bluetooth Device Address: | 00:03:7A:02:C9:87         |
|       | Bluetooth Device Name:    | PC-1                      |

 The window in which you enter the passkey will not appear once you have connect more than two times to the device.

Related topic: "Bluetooth Manager"

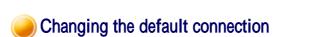

The "default connection" refers to the dial -up connection configured for use whenever a connection is made to the Internet.

If several connections have been registered, you can change the default connection by follow the procedure below.

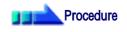

- 1. Start Internet Explorer
- 2. Click on [Tools] [Internet Options...]

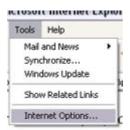

The [Internet Ontione] window will ennear

Internet Options] window will appear.

#### 3. Click on the [Connections] tab

| ternet Options                                                                                   | 3                 |
|--------------------------------------------------------------------------------------------------|-------------------|
| General Security Privacy Content Connections                                                     | Programs Advanced |
| To set up an Internet connection, click<br>Setup.                                                | Setup             |
| Direct Connection (Default)                                                                      | Add               |
| London A                                                                                         | Remove            |
| Choose Settings if you need to configure a proxy<br>server for a connection.                     | Settings          |
| Never dial a connection                                                                          | 55555 - 11 p      |
| O Dial whenever a network connection is not preserved                                            | nt                |
| Always dial my default connection                                                                | 244444            |
| Current Direct Connection                                                                        | Set Default       |
| CLocal Area Network (LAN) settings                                                               |                   |
| LAN Settings do not apply to dial-up connections.<br>Choose Settings above for dial-up settings. | LAN Settings      |
|                                                                                                  |                   |
|                                                                                                  |                   |
| OK Can                                                                                           | cel Apply         |

In this window, "Direct Connection" is set as the default, and "Never dial a connection" has been selected.

Change the settings so that "London A" will always be dialled when you connect the Internet.

4. Select "Always dial my default connection"

| ternet Optio                 | ns                                                 | 7 - 0            | 2                |
|------------------------------|----------------------------------------------------|------------------|------------------|
| General Secur                | ity Privacy Content                                | Connections      | Programs Advance |
| Setup                        | up an Internet connec                              | A.               | Setup            |
| -                            | Connection (Default)                               | eruliys          | Add              |
| Londor                       |                                                    |                  | Aga              |
|                              |                                                    |                  | <u>R</u> emove   |
| Choose Setti<br>server for a | ngs if you need to conf<br>connection.             | igure a proxy    | Settings         |
| O Never dia                  | a connection                                       |                  |                  |
| O Dial when                  | ever a network connec                              | tion is not pres | ent              |
| Always di                    | al my default connection                           | 3                |                  |
| Current                      | Direct Connection                                  | 1                | Set Default      |
| - Local Area N               | etwork (LAN) settings -                            |                  |                  |
|                              | do not apply to dial-up<br>ngs above for dial-up s |                  | LAN Settings     |
|                              | 20                                                 | 1                |                  |

Internet Options ? × General Security Privacy Content Connections Programs Advanced To set Setup. To set up an Internet connection, click Setup. Dial-up and Virtual Private Network settings Direct Connection (Default) Add Remove Choose Settings if you need to configure a proxy Settings server for a connection. O Never dial a connection O Dial whenever a network connection is not present Always dial my default connection Set Default Current **Direct Connection** Local Area Network (LAN) settings LAN Settings do not apply to dial-up connections. LAN Settings... Choose Settings above for dial-up settings. 0K Cancel Apply

5. Click on "London A", and then click on the [Set Default] button

"London A" has been changed to the default connection.

| General Securi | ty Privacy Content                                                  | Connections                                                                                                    | Programs Advar       | 10 |
|----------------|---------------------------------------------------------------------|----------------------------------------------------------------------------------------------------|----------------------|----|
| Setup.         | up an Internet connec                                               | - 13.<br>                                                                                                    | Setup                |    |
|                | Connection                                                          |                                                                                                    | Add                  | Í  |
| Se London      | A (Defauit)                                                         |                                                                                                    | Remove               | 1  |
| Choose Settin  | ngs if you need to conf                                             | igure a proxy                                                                                                  | Settings             |    |
| O Dial when    | l a gonnection<br>ever a network connec<br>al my default connectior | Constant and the second second second second second second second second second second second second second se | ent                  |    |
| Current        | London A                                                            |                                                                                                    | S <u>e</u> t Default |    |
| - Local Area N | etwork (LAN) settings-                                              |                                                                                                    |                      |    |
| LAN Settings   | do not apply to dial-up<br>ngs above for dial-up s                  |                                                                                                    | LAN Settings         |    |
| *              |                                                                     |                                                                                                    |                      |    |

### 🏹 Note

- Alternatively, if you wish to connect to the Internet from a LAN in a company or o environment where a LAN can be accessed, select "Never dial a connection" if you a dial-up configuration, but do not want dial-up to occur automatically.
- When connecting to the Internet via a LAN, you must enter the appropriate LAN settings under [LAN Settings...].

# Sending business card data from Outlook

This section describes how to send business card data wirelessly using Microsoft Outlook

#### 🐑 Note

 The explanation below relates to an example in which Microsoft Outlook 2002 has bee used to perform the procedure. Subtle differences may arise when using other versions software.

#### 🥪 Sending business card data

You can send business card data directly from the "Contacts" window in Outlook.

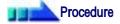

1. Start Microsoft Outlook, and open the "Contacts" window

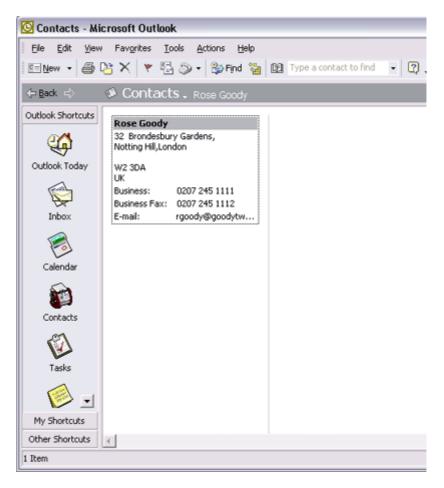

2. Double-click on the contact whose details you wish to send as a business card

The details of the contact you selected will appear.

E Rose Goody - Contact

| Full Name            | Rose Goody                                                     | Business<br>Home       | ▼ 0207 245 11 |
|----------------------|----------------------------------------------------------------|------------------------|---------------|
| Company:<br>File as: | Rose Goody 🗸                                                   | Business Fax<br>Mobile | ▼ 0207 245 11 |
| Address<br>Business  | 32 Brondesbury Gardens,<br>Notting Hill,London<br>W2 3DA<br>UK | E-mail<br>Display as:  | Rose Goody    |
|                      | This is the mailing address                                    | Web page address:      | ess:          |
|                      |                                                                |                        |               |
|                      |                                                                |                        |               |
|                      |                                                                |                        |               |
|                      |                                                                |                        |               |

3. Click on the [to Bluetooth] from the toolbar

| ons | Help   |                    |
|-----|--------|--------------------|
| - ( | •      | 🔹 🖃 to Bluetooth 🔪 |
| Al  | Fields |                    |
|     | -      | 1                  |

The [Device List] window will appear.

### 🏹 Note

- If the [to Bluetooth] button does not appear on the toolbar, please refer to Installing business card-sending functionality in Outlook as an Add -in" be and change the settings accordingly.
- 4. Select the destination for the business card data, and then click on the [Send] but

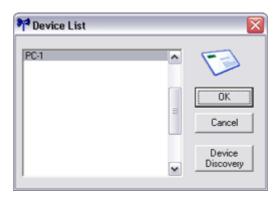

**Note** 

 If you cannot find the destination device in the list, please click on the [Searching for devices] button to discover it.

#### The business card will be sent.

If the business card has been sent successfully, the message below will appear.

| Bluetooth |                                        |
|-----------|----------------------------------------|
| ٩         | Business Card transfer was successful. |
|           | ОК                                     |

# 🏹 Note

 If the transmission was unsuccessful, please attempt to send the data once m after having confirmed the operating conditions (power status, security sett etc) of the destination device.

Installing business card-sending functionality in Outlook as an Add -in

You can install one of the functions of the Bluetooth Utility in Outlook as an "Add -in", will enable you to send business cards from the Outlook toolbar.

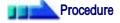

1. Click on [Tools]-[Options...] in Outlook

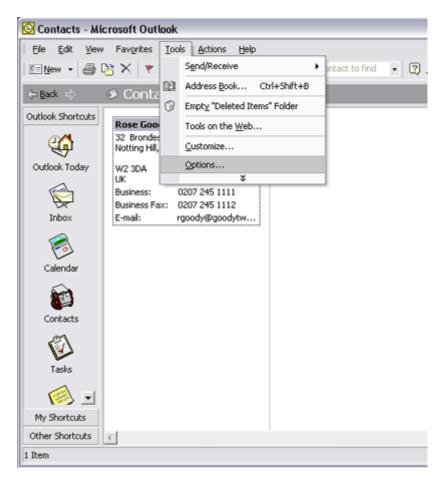

The [Options] dialog box will appear.

2. Select the [Other] tab, and then click on the [Advanced Options...] button in the "General" field

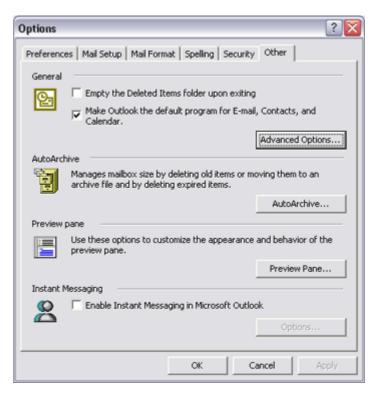

The [Advanced Options] dialog box will appear

3. Click on the [COM Add-Ins...] button

| Advanced Options                                                                                                    | ? 🔀  |
|----------------------------------------------------------------------------------------------------|------|
| General settings Startup in this folder: Inbox  Varn before permanently deleting items  When selecting text, automatically select entire word                                                                               | •    |
| Provide feedback with sound     Show Paste Options buttons     Enable mail logging (troubleshooting)                                                                                                    |      |
| Appearance options         Date Navigator:       Font         Ø pt. Tahoma         ✓       When viewing Notes, show time and date         Task working hours per day:       8         Task working hours per week:       40 |      |
| Reminder Options     Add-In Manager       Custom Forms     COM Add-Ins       OK     Car                                                                                                    | ncel |

The [COM Add-Ins] dialog box will appear.

4. Click on the [Add...] button

CONTRACTO

file://C:\Documents and Settings\anitachou\Local Settings\Temp\~hh114B.htm

| COM AUG-IIIS                                  |             |
|-----------------------------------------------|-------------|
| Add-Ins available:<br>Cancel<br>Add<br>Remove | ОК          |
|                                               | Cancel      |
|                                               | <u>A</u> dd |
| <b>_</b>                                      | Remove      |
| Location:                                     |             |
| Load Behavior:                                |             |
|                                               |             |

The [Add Add-In] dialog box will appear.

5. Select "TosBTAddin.dll", and then click on the [OK] button

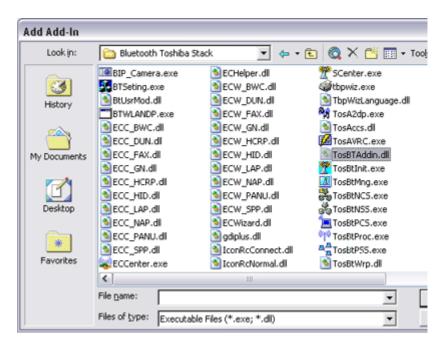

### 🏹 Note

- "TosBTAddin.dll" can be found on the hard drive at the address below.
   C:\Program Files\Toshiba\Bluetooth Toshiba Stack
- 6. Confirm that "Send to Bluetooth" has been added to the list and that a check appe next to it, and then click on the [OK] button

| COM Add-Ins                                                                                                    | ? 🛛             |
|----------------------------------------------------------------------------------------------------|-----------------|
| dd-Ins available:<br>Send to Bluetooth Cancel Add Remove C:\Program Files\Toshiba\Bluetooth Toshiba Stack\TosB1 |                 |
| dd-Ins available:<br>Send to Bluetooth Cancel Add Remove                                                        |                 |
|                                                                                                    | Cancel          |
|                                                                                                    | <u>A</u> dd     |
|                                                                                                    | Remove          |
|                                                                                                    |                 |
| Location: C:\Program Files\Toshiba\Bluetooth Tosh                                                               | iba Stack\TosBT |
| Load Behavior: Load at Startup                                                                                  |                 |
|                                                                                                    |                 |

This will complete the Add in presses

rms will complete the Add-m process.

# Manually creating a virtual Bluetooth COM port

In order for a PC to connect to and communicate with a Bluetooth device, the Bluetooth Util will create a gateway for data to be exchanged between the respective devices. This gateway known as a "port" (or "virtual COM port").

Since one virtual COM port will be allocated to each device, trouble -free communication w be possible even if several devices are being used.

When you use the Bluetooth Utility, a virtual COM port will be automatically created on set however, virtual COM ports can be created manually if so needed.

# 🐑 Note

Bluetooth Manager must be active in order for you to be able to use Bluetooth Local C

#### Clients and servers

When Bluetooth communications are performed, there will always be a "client/server" relationship between the various devices. A "client" is a device that sends certain request another device, while a "server" is a device that provides a service on receipt of such req from another device.

For example, when a PC issues a print command to a wireless printer, the PC functions a client, while the printer functions as the server.

When a PDA or other device attempts to receive files located on a PC by means of file transfer protocol, the PC functions as the server, while the PDA functions as the client.

Virtual Bluetooth COM ports can be created both for clients and servers.

- Bluetooth virtual COM port for a client Virtual COM port used when your device is the client, and requests are sent to ano device.
- Bluetooth virtual COM port for a server Virtual COM port used when your device is the server, and requests are received fr another device.

### Creating a virtual COM port

Bluetooth virtual COM ports are created according to the procedure below.

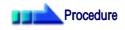

1. Click on the [Printers and Other Hardware] icon in the Control Panel

| Control Panel            |                        |  |
|--------------------------|------------------------|--|
| File Edit View Favorites | Tools Help             |  |
| 😋 Back + 🔘 · 🍠           | 🔎 Search 🜔 Folders 🛄 + |  |
| Control Panel            | Pick a category        |  |

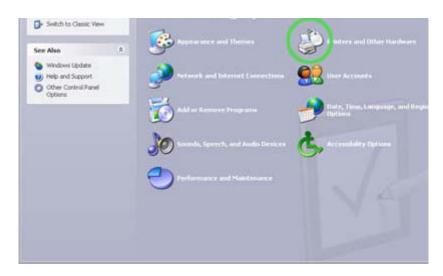

The [Printers and Other Hardware] window appears.

2. Double-click on the [Bluetooth Local COM] icon

| Printers and Other Hardware                               |                                                 | - |
|-----------------------------------------------------------|-------------------------------------------------|---|
| File Edit View Favorites Took                             | Help                                            |   |
| 🔇 Back + 🔘 · 🍠 🔎                                          | Search 🌔 Folders 🛄 +                            |   |
| See Also R                                                | Printers and Other Hardware                     |   |
| 📚 Add Hardware                                            |                                                 |   |
| 💁 Display                                                 | Pick a task                                     |   |
| <ol> <li>Sounds, Speech, and<br/>Audio Devices</li> </ol> |                                                 |   |
| D Power Options                                           | Went installed printers or fan printers.        |   |
| 😼 System                                                  | Add = printer                                   |   |
| Troubleshooters *                                         |                                                 |   |
| 2 Hardware                                                | or pick a Control Panel icon                    |   |
| Printing                                                  | All the stough Lacal CUM                        |   |
| Home or Small Office<br>Networking                        |                                                 |   |
|                                                           | Keyboard house                                  |   |
|                                                           |                                                 |   |
|                                                           | Phone and Pholess Dysters 🍓 Printers and Passes |   |
|                                                           | Scarmers and Converse III TOSHIBA Controls      |   |
|                                                           | 2                                               |   |
|                                                           | 🧐 TOSHIBIA HWSetup 🛛 🔣 Wirelers Link            |   |
|                                                           |                                                 |   |
|                                                           |                                                 |   |

The main Bluetooth Local COM window will appear.

# **Note**

 Even when the Control Panel appears in Classic view, please simply click o [Bluetooth Local COM] icon.

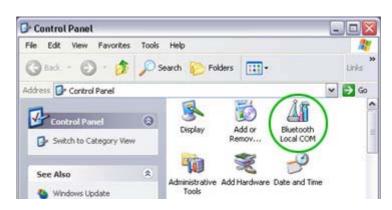

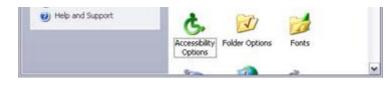

- $\circ$  No such distinction between viewing formats exists in Windows 2000.
- 3. Click on the [Add...] button

| xisting CD | M Ports:                   |                                    |   |
|------------|----------------------------|------------------------------------|---|
| Port       | Description                | Owner                              | ^ |
| COM1       | Communications Port (COM1) | System                             |   |
| COM3       | Software Modern            | System                             |   |
| COM6       | Toshiba BT Port (COM6)     | LocalCOM-Client                    |   |
| COM7       | Toshiba BT Port (COM7)     | LocalCOM-Server[SerialPort[TOSHIBA |   |
| COM10      | Toshiba BT Port (COM10)    | Information Exchanger              | = |
| COM11      | Toshiba BT Port (COM11)    | Information Exchanger              |   |
| COM12      | Toshiba BT Port (COM12)    | Information Exchanger              |   |
| COM13      | Toshiba BT Port (COM13)    | Information Exchanger              |   |
| COM14      | Toshiba BT Port (COM14)    | Information Exchanger              |   |
| COM15      | Toshiba BT Port (COM15)    | Information Exchanger              | - |
| COM16      | Toshiba BT Port (COM16)    | Information Exchanger              |   |
| COM17      | Toshiba BT Port (COM17)    | Information Exchanger              | ~ |
| <          | 11                         | ()<br>()                           |   |

The [Bluetooth Local COM Wizard] window, from where you can create a virtua COM port, will appear.

| 🗿 Bluetooth Local COM | A Setup Wizard 🛛 🔯                                                                                                    |
|-----------------------|----------------------------------------------------------------------------------------------------|
|                       | The Local COM Setup Wizard enables you to quickly<br>and easily create a Bluetooth virtual COM port so you<br>can connect to remote Bluetooth devices.<br>Select the desired type of Bluetooth virtual COM port. |
| ~                     | Create a Bluetooth virtual COM port for a client.                                                                                                    |
| うら                    | (This creates a Bluetooth virtual COM port that<br>can connect to the service of a remote device.)                                                                                                    |
|                       | C Create a Bluetooth virtual COM port for a server.                                                                                                    |
|                       | (This creates a Bluetooth virtual COM port that is<br>ready to receive a connection from a remote<br>Bluetooth device and provide service to that<br>device.)                                                    |
|                       |                                                                                                    |
|                       | <u> </u>                                                                                                    |

Start from this window when creating Bluetooth virtual COM ports for either ser or clients.

Creating a Bluetooth virtual COM port for a client Creating a Bluetooth virtual COM port for a server

Deleting a virtual COM port

Please follow the procedure below to delete a virtual COM port when it is no longer need

Sea Mata

# **E**INOLE

- You can only delete virtual COM ports created by the Bluetooth Local COM utility
- 1. Select the port you wish to delete from the [Bluetooth Local COM] window, and click on the [Delete] button

| xisting CO   | M Ports:                                      |                                    |    |
|--------------|-----------------------------------------------|------------------------------------|----|
| Port         | Description                                   | Owner                              | ~  |
| COM1<br>COM3 | Communications Port (COM1)<br>Software Modern | System<br>System                   | ſ  |
| COM4         | Toshiba BT Port (COM4)                        | LocalCOM-Client                    |    |
| COM6         | Toshiba BT Port (COM6)                        | LocalCOM-Client                    | E. |
| COM7         | Toshiba BT Port (COM7)                        | LocalCOM-Server[SerialPort[TOSHIBA | 1  |
| COM8         | Toshiba BT Port (COM8)                        | LocalCOM-Server[SerialPort[TOSHIBA | ł. |
| COM10        | Toshiba BT Port (COM10)                       | Information Exchanger              |    |
| COM11        | Toshiba BT Port (COM11)                       | Information Exchanger              |    |
| COM12        | Toshiba BT Port (COM12)                       | Information Exchanger              | -  |
| COM13        | Toshiba BT Port (COM13)                       | Information Exchanger              |    |
| COM14        | Toshiba BT Port (COM14)                       | Information Exchanger              |    |
| COM15        | Toshiba BT Port (COM15)                       | Information Exchanger              | ×  |
| <            |                                               | >                                  |    |

A message will appear asking you to confirm that you wish to delete the port.

#### 2. Click on the [Yes] button

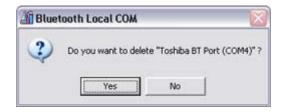

The port will be deleted.

3. Click on the [OK] button

| xisting CO | M Ports:                   |                                    |   |
|------------|----------------------------|------------------------------------|---|
| Port       | Description                | Owner                              | ~ |
| COM1       | Communications Port (COM1) | System                             | ſ |
| COM3       | Software Modern            | System                             |   |
| COM6       | Toshiba BT Port (COM6)     | LocalCOM-Client                    |   |
| COM7       | Toshiba BT Port (COM7)     | LocalCOM-Server(SerialPort(TOSHIBA |   |
| COM10      | Toshiba BT Port (COM10)    | Information Exchanger              | - |
| COM11      | Toshiba BT Port (COM11)    | Information Exchanger              |   |
| COM12      | Toshiba BT Port (COM12)    | Information Exchanger              |   |
| COM13      | Toshiba BT Port (COM13)    | Information Exchanger              |   |
| COM14      | Toshiba BT Port (COM14)    | Information Exchanger              |   |
| COM15      | Toshiba BT Port (COM15)    | Information Exchanger              | - |
| COM16      | Toshiba BT Port (COM16)    | Information Exchanger              |   |
| COM17      | Toshiba BT Port (COM17)    | Information Exchanger              | ~ |
| <          |                            |                                    |   |

file://C:\Documents and Settings\anitachou\Local Settings\Temp\~hh114B.htm

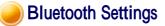

This section provides detailed information on the [Bluetooth Settings] window.

# Main window

# Menu

### [Bluetooth] menu

| Category              |                                                                            | Description                        |  |
|-----------------------|----------------------------------------------------------------------------|------------------------------------|--|
| Add New<br>Connection | Opens the [Add New Connection Wizard] window, and then search new devices. |                                    |  |
| Connect               | Connects to selected device.                                               |                                    |  |
| Disconnect            | Disconnects from selected device.                                          |                                    |  |
| Details               | Displays detailed i                                                        | nformation about selected device.  |  |
|                       | Details of FAX                                                             |                                    |  |
|                       | Information                                                                |                                    |  |
|                       | Device Name:                                                               | BT-Modern                          |  |
|                       | Device Address:                                                            | 00:50:CD:11:00:65                  |  |
|                       | Device Class:                                                              | Telephone(Wired modern or voice ga |  |
|                       | Service Class:                                                             | Fax                                |  |
|                       | Service Name :                                                             | Fax                                |  |
|                       | Provider Name:                                                             | None                               |  |
|                       | Setting                                                                    |                                    |  |
|                       | Port Name:                                                                 | COM42                              |  |
|                       | Auto Connect:                                                              | On                                 |  |
|                       | Options                                                                    |                                    |  |

|                               | Application path:  OK  Cancel  Apply                                                                                                    |  |  |
|-------------------------------|----------------------------------------------------------------------------------------------------|--|--|
| Delete                        | Deletes selected device.                                                                                                    |  |  |
| Create shortcut<br>on Desktop | Creates a shortcut icon for the selected device on the Desktop.                                                                                                    |  |  |
| Rename                        | Changes the name of the device you have selected.                                                                                                    |  |  |
| Change Icon                   | Changes the icon of the device you have selected.                                                                                                    |  |  |
| COM Auto<br>Connect Settings  | Opens the [COM Auto Connect Settings] window, and allows you t<br>enable/disable Auto Connect.<br>Displays the device connection name and port used. Check the box<br>enable Auto Connect, and remove the check to disable Auto Connect<br>You will need to connect manually to use a device in the latter case |  |  |
|                               | COM Auto Connect Settings                                                                                                    |  |  |
| AV player<br>selection        | Opens [Select AV Payer] window, and allows you to select the application to be used when you want to play sound files or CDs.                                                                                                    |  |  |
|                               | Select AV Player                                                                                                    |  |  |
|                               | Play music file Windows Media Player                                                                                                    |  |  |
|                               | Play CD audio Windows Media Player 💉                                                                                                    |  |  |
|                               | Play DVD WinDVD 🔽                                                                                                    |  |  |
|                               | CD/DVD drive D:<br>Music file playback is prioritised, regardless of media in drive<br>Display settings for receiving commands<br>Display position Top-Right Return to default<br>OK Cancel                                                                                                    |  |  |
| Exit                          | Closes the [Bluetooth Settings] window.                                                                                                    |  |  |

#### [View] menu

| Category    | Description                                      |
|-------------|--------------------------------------------------|
| Large icons | Changes the way icons are displayed on a device. |
| Small icons |                                                  |
| List        |                                                  |
| Details     |                                                  |

#### [Help] menu

| Category | Description                                                                                                |  |
|----------|----------------------------------------------------------------------------------------------------|--|
| Help     | Opens the Bluetooth Utility User Guide.                                                                    |  |
| Version  | Displays the version information for Bluetooth Settings.           About Bluetooth Settings                |  |
|          | Bluetooth Settings<br>Version v3.00.00<br>Copyright 2002-2003 TOSHIBA CORPORATION.<br>All rights reserved. |  |

# 2 Device List

Displays a list of devices that have been registered in [Bluetooth Settings].

# Sunction buttons

| Category       | Description                               |  |
|----------------|-------------------------------------------|--|
| New Connection | Opens [Add New Connection Wizard] window. |  |
| Details        | Shows details of selected device.         |  |
| Delete         | Deletes selected device.                  |  |

# One-touch connection to Bluetooth devices

#### Creating a Shortcut

If you have created a shortcut icon on the Desktop, you can easily establish a connection to a device that has been registered using Bluetooth Settings without having to open the Bluetooth Settings window.

Procedure

1. Right-click on Bluetooth icon in task tray and click on [Bluetooth Settings]

| Bluetooth Setting     | 5        |
|-----------------------|----------|
| Wireless File Transfe | r        |
| Remote Camera         |          |
| Add New Connection    |          |
| Device Properties & S | Security |
| Power Off             |          |
| Service Properties    |          |
| Help                  |          |
| Exit                  |          |

#### 🐑 Note

• Alternatively, you can click [Start] [All Programs] [Bluetooth] [Bluetoot Settings].

The [Bluetooth Settings] screen will appear, from where you can create a Shortcut en "Bluetooth Mouse."

2. Right-click on the [BT-Mouse-01] icon, and then click on [Create Shortcut on Deskt

| 😽 Bluetooth S  | Settings                   | _ 🗆 🛛       |
|----------------|----------------------------|-------------|
| Bluetooth View | Help                       |             |
|                |                            | 🕄 Bluetooth |
| 8              | 11                         |             |
| BT-Mouse       | Connect                    |             |
|                | Disconnect                 |             |
|                | Delete                     |             |
|                | Detail                     |             |
|                | Create Shortcut on Desktop |             |
|                | Rename                     |             |
|                | Change Icons               |             |
|                | w Detail                   | X Delete    |

A shortcut icon entitled "BT -Mouse-01" will appear on the Desktop.

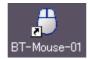

Establishing a connection from the Shortcut

1. Double-click on the "BT-Mouse-01" icon from the Desktop

The [Bluetooth Settings] window will open.

2. Turn on the mouse, set it to Bluetooth -connectable mode, and then click on the [OK button in the [Bluetooth Settings] window.

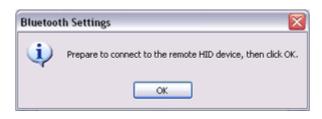

The mouse will be connected.

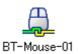

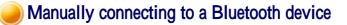

After a keyboard or mouse (HID profile), printer (HCRP or SPP profiles), or other device ha been set up for the first time, subsequent connections will be automatically restored wheneve operate the device, print out a document from the PC, or perform another similar activity.

Should the connection not have been properly restored, please establish a manual connection the device using the procedure below.

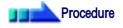

1. Right-click on Bluetooth icon in task tray and click on [Bluetooth Settings]

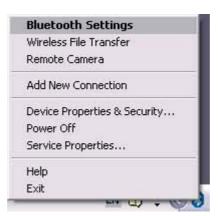

### 🏹 Note

Alternatively, click [Start] [All Programs] [Bluetooth] [Bluetooth Setting]

The [Bluetooth Settings] screen will appear, from where you can create a Shortcut en "BT Mouse."

2. Right-click on the [BT-Mouse-01] icon, and then click on the [Connect] button

| 😽 Bluetooth                                                                                                    | Settings                   | _ 🗆 🔀        |
|----------------------------------------------------------------------------------------------------|----------------------------|--------------|
| Bluetooth View                                                                                                    | Help                       |              |
|                                                                                                    |                            | 😵 Bluetooth' |
|                                                                                                    |                            |              |
|                                                                                                    |                            |              |
|                                                                                                    |                            |              |
| BT-Mour-                                                                                                    | Connect                    |              |
|                                                                                                    | Disconnect                 |              |
| -                                                                                                    |                            |              |
|                                                                                                    | Delete                     |              |
|                                                                                                    | Detail                     |              |
| -                                                                                                    | Create Shortcut on Desktop |              |
|                                                                                                    | Rename                     |              |
|                                                                                                    | Change Icons               | 🗙 Delete     |
| (in the second second s | ew<br>onnection            |              |
|                                                                                                    |                            |              |
|                                                                                                    |                            |              |
| )                                                                                                    |                            |              |

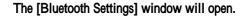

3. Turn on the mouse, enable Bluetooth -connection mode, and click on the [OK] button the [Bluetooth Settings] window.

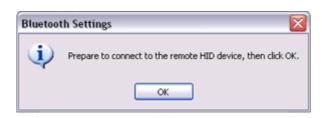

The mouse will be connected.

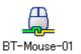

# 🖏 Note

 If you wish to manually disconnect a device, right -click on its icon and click [Disconnect].

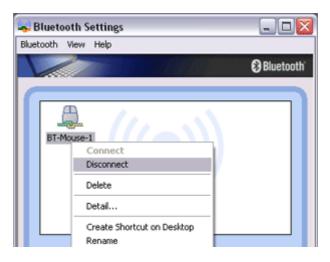

| Change Icons | iI 🔀 Delete |
|--------------|-------------|
| Connection   |             |

When the following message appears, click on the [Yes] button.

| Bluetooth Settings |                                                                                                    |  |  |
|--------------------|----------------------------------------------------------------------------------------------------|--|--|
| 2                  | You will be unable to operate the remote HID device if you disconnect. Are you sure you want to disconnect? |  |  |
|                    | Yes No                                                                                                    |  |  |

Changing a connection icon

You can change a device icon that has been registered on the Bluetooth Settings screen.

# Procedure

1. Right-click on the Bluetooth icon in the task tray, and then click on [Bluetooth Settin

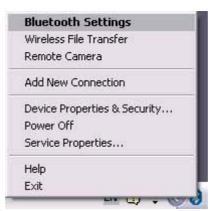

## Note 👔

Alternatively, click [Start] [All Programs] [Bluetooth] [Bluetooth Setting

The [Bluetooth Settings] window will appear. Now try to change the icon for "My Mobile."

2. Right-click on the "My Mobile" icon, and then click on [Change Icon]

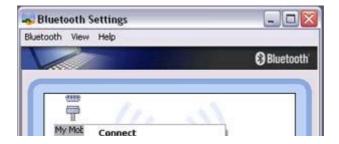

|   | Delete<br>Detail                     | 4    |
|---|--------------------------------------|------|
|   | Create Shortcut on Desktop<br>Rename |      |
|   | Change Icons                         |      |
| 1 | lew<br>Connection                    | 🗙 De |

A list of available icons will appear.

3. Select the micon, and then click on the [OK] button

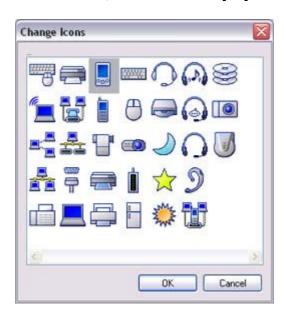

The new icon will appear.

| Bluetooth Settings  |                                         |
|---------------------|-----------------------------------------|
| Bluetooth Yiew Help | 0                                       |
|                     | 🕄 Bluetooth                             |
| -                   |                                         |
|                     | 1                                       |
| My Mobile           |                                         |
|                     |                                         |
| No. 1               | 1 A A A A A A A A A A A A A A A A A A A |
|                     |                                         |
|                     |                                         |
|                     | Detal 🔀 Delete                          |
| New Connection      |                                         |
|                     |                                         |
|                     |                                         |

file://C:\Documents and Settings\anitachou\Local Settings\Temp\~hh114B.htm

2004/11/30

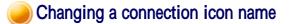

You can change a the name of a device icon that has been registered on the Bluetooth Setting screen.

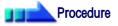

1. Right-click on the Bluetooth icon in the task tray, and then click on [Bluetooth Settin

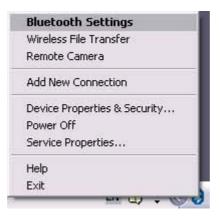

# 🏹 Note

o Alternatively, click [Start] [All Programs] [Bluetooth] [Bluetooth Setting

The [Bluetooth Settings] window will appear. Now try to change the connection nam "My Mobile" to "Pocket PC."

2. Right-click on "My Mobile", and then click on [Change Name]

| luetooth Vi | ew nep                     | Bluetoot  |
|-------------|----------------------------|-----------|
|             |                            | Oblactoot |
|             | 7                          |           |
| My Mk       | Connect<br>Disconnect      |           |
|             | Delete                     |           |
|             | Detail                     |           |
|             | Create Shortcut on Desktop |           |
|             | Rename                     |           |
|             | Change Icons               |           |
| 12          | New Detail                 | 🔀 Delete  |
|             | Connection                 |           |

You will now be able to enter a name.

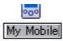

3. Enter "Pocket PC", and then hit the [Enter] key

The new name will appear.

| Bluetooth Settings  |                 |
|---------------------|-----------------|
| Bluetooth View Help | 🕄 Bluetooth     |
|                     |                 |
|                     | S               |
| Pocket PC           |                 |
|                     |                 |
|                     |                 |
|                     |                 |
|                     | Detail 🔀 Delete |
| New Connection      |                 |
|                     |                 |

# Bluetooth Manager

This section provides detailed information on the settings categories in Bluetooth Manager.

# 🏉 Main menu

| Bluetooth Settings                      |                       |  |
|-----------------------------------------|-----------------------|--|
| Wireless File Transfer<br>Remote Camera |                       |  |
|                                         |                       |  |
| Device                                  | Properties & Security |  |
| Power (                                 | Off                   |  |
| Service                                 | Properties            |  |
| Help                                    |                       |  |
| Exit                                    |                       |  |

| Category                  | Description                               |
|---------------------------|-------------------------------------------|
| Bluetooth<br>Settings     | Opens [Bluetooth Settings] window.        |
| Wireless File<br>Transfer | Open the [Wireless File Transfer] window. |

| Remote Camera         | Open the [Remote C                                | Cameral window                     |                                                              |
|-----------------------|---------------------------------------------------|------------------------------------|--------------------------------------------------------------|
|                       | Open the [Remote Camera] window.                  |                                    |                                                              |
| Add New<br>Connection | Opens the [Add New Connection Wizard] window.     |                                    |                                                              |
| Device                | Displays Bluetooth device information on your PC. |                                    |                                                              |
| Properties&Security   | [General] tab                                     |                                    |                                                              |
|                       |                                                   |                                    |                                                              |
|                       |                                                   | rm the name, address               | and other settings displ                                     |
|                       | other devices.                                    |                                    |                                                              |
|                       | Device properties &                               | Security                           | X                                                            |
|                       | General Security                                  |                                    |                                                              |
|                       | Bluetooth Local Device                            | Information                        | 5                                                            |
|                       | Device Name:                                      | PC1                                |                                                              |
|                       | Device Address                                    | X00000000X                         |                                                              |
|                       | LMP Version                                       | 02                                 |                                                              |
|                       | LMP SubVersion                                    | 0490                               |                                                              |
|                       | HCI Version:                                      | 02                                 |                                                              |
|                       | HD Revision                                       | 0490                               |                                                              |
|                       | Manufacture Name:                                 | hacoccoccoccoccoccoccoccoccoccocco |                                                              |
|                       | Country Code:                                     | 00                                 |                                                              |
|                       |                                                   |                                    | r able to be changed. If e, enter the new name, a            |
|                       | • Click on the [I                                 | er) settings can be cor            | n.<br>tore the initial settings.<br>nfigured under this tab. |
|                       | General Security                                  |                                    |                                                              |
|                       | - Discoverability mode                            |                                    | 1                                                            |
|                       | Non-discoverable r     General discoverable       |                                    |                                                              |
|                       | O General discoveral                              | we mode                            |                                                              |
|                       | Connectability mode     Non-connectable n         | anda                               |                                                              |
|                       | Connectable mode                                  |                                    |                                                              |
|                       |                                                   |                                    |                                                              |
|                       | Pairing mode<br>Non-pairable mode                 | Contraction and the                | 19                                                           |
|                       | O Pairable mode                                   |                                    |                                                              |
|                       | Security mode                                     |                                    | 0                                                            |
|                       | Link level enforced se                            | scunty 😡                           | 1                                                            |
|                       | where the character of                            |                                    |                                                              |

|                                                                                                    | to restore the initial settings.                                                                |
|----------------------------------------------------------------------------------------------------|-------------------------------------------------------------------------------------------------|
| Category                                                                                                    | Description                                                                                     |
| Non-<br>discoverable<br>erability mode                                                                                                    | Other devices will not be able to detect yours.                                                 |
| Discoverable mode                                                                                                    | Other devices will be able to detect yours.                                                     |
| Non-<br>connectable<br>ctability mode                                                                                                    | Other devices will not be able to connect to yours. <sup>1)</sup>                               |
| Connectable mode                                                                                                    | Other devices will be able to connect to yours.                                                 |
| Non-pairable<br>mode <sup>2)</sup>                                                                                                    | You will not receive<br>pairing requests initiated<br>from remote devices.                      |
| mode<br>Pairable mode                                                                                                    | You will receive pairing requests initiated from remote devices.                                |
| Non-secure<br>mode                                                                                                    | No security will be enforced.                                                                   |
| y Link Level<br>Security<br>Enforced <sup>3)</sup>                                                                                                    | Requires Bluetooth passkey<br>(PIN code) to be entered or<br>connection with another<br>device. |
| Encryption                                                                                                    | Encrypts data to be transmitted.                                                                |
| from any device, includin<br>be possible.<br>ting Non-pairable mode w<br>device in a new connection<br>when a request has been i<br>letection will still be possi | ally connected by entering a P<br>ture connections. Connection v                                |
| when a request<br>letection will st<br>tes to which you<br>require you to o                                                                                       | has been r<br>ill be possi<br>u have initi<br>do so for fu                                      |

|                       | Important                                                                                                 |                                                                                                    |  |
|-----------------------|----------------------------------------------------------------------------------------------------|----------------------------------------------------------------------------------------------------|--|
|                       | been turned off. When y                                                                                   | luetooth will be impossible once it<br>ou next wish to use Bluetooth, plea<br>oth icon in the task tray, and then c                                                                                   |  |
|                       | <b>Bluetooth Setting</b><br>Wireless File Transfe<br>Remote Camera                                        |                                                                                                    |  |
|                       | Add New Connection<br>Device Properties &<br>Power On<br>Service Properties<br>Help<br>Exit               | Security (Turned on)                                                                                                    |  |
| Service<br>Properties |                                                                                                    | us kinds of access from remote dev                                                                                                    |  |
|                       | Service Properties                                                                                        |                                                                                                    |  |
|                       | Please check the services th<br>Bluetooth Information E<br>PAN Networking Servic<br>Bluetooth COM Port Se | xchange Service<br>e<br>rvice                                                                                                    |  |
|                       |                                                                                                    | Cancel                                                                                                    |  |
|                       | Vote                                                                                                    |                                                                                                    |  |
|                       | from remote devices. Th<br>access made from remot<br>remote devices from you<br>settings.                 | d to provide robust security against<br>e "enable/disable" controls only re<br>e devices. You will still be able to<br>ur local device, regardless of the in<br>ach button to disable the related (se |  |
|                       | Category                                                                                                  | Description                                                                                                    |  |
|                       | Bluetooth Information<br>Exchange Service                                                                 | Ticking the box enables a (server<br>function that allows files, images,<br>business cards to be transferred fr<br>remote device using Bluetooth<br>Information Exchanger.                            |  |

|      | PAN Networking Service                                                                        | Ticking the box enables a (server<br>function that allows networking to<br>performed from a remote device u<br>PAN Networking Service.            |
|------|-----------------------------------------------------------------------------------------------|----------------------------------------------------------------------------------------------------|
|      | Bluetooth COM Port<br>Service                                                                 | Ticking the box enables a (server<br>function that allows COM Service<br>performed from a remote location<br>the Serial Port Service.             |
|      | AV Remote Control<br>Service                                                                  | Ticking the box enables a (server<br>function that allows remote contro<br>performed from a remote device u<br>AV Remote Control Service.         |
|      |                                                                                               |                                                                                                    |
| Help | Displays the Bluetooth Utility                                                                | y User Guide.                                                                                                    |
| Exit | Exits Bluetooth Manager.                                                                      |                                                                                                    |
|      | <ul> <li>When you exit Bluetoo<br/>be disabled. When you<br/>[Start] [All Programs</li> </ul> | th Manager, Bluetooth communicati<br>next wish to use Bluetooth, please c<br>] [Bluetooth] [Bluetooth Setting<br>n [Start] [Programs] [Bluetooth] |

# Bluetooth Information Exchanger

This section provides detailed information on the settings categories in Bluetooth Information Exchanger.

# Main window

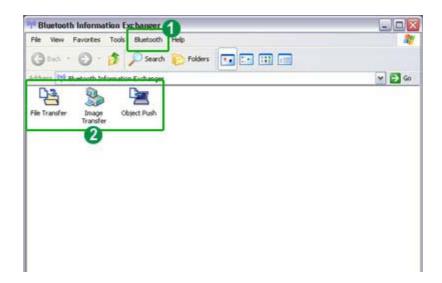

# Bluetooth menu

| Category         | Description                                                                                                    |
|------------------|----------------------------------------------------------------------------------------------------|
| Device Discovery | Detects Bluetooth devices.                                                                                                    |
| Configuration    | Allows detailed setting of categories related to Bluetooth Informati Exchanger.                                                                                                    |
|                  | Bluetooth Information Exchanger Properties                                                                                                    |
|                  | Associate Transfer Mode Service Security<br>Service Class My Information Version<br>General Mode Inbox/Business Card Shared Folder ImageInbox<br>Device name<br>Local-Device<br>Device type<br>Desitop                                         |
|                  | OK Cancel Apply                                                                                                    |
|                  | -[General] tab<br>-[Mode] tab<br>-[Inbox/Business Card] tab<br>-[Shared folder] tab<br>-[Image box] tab<br>-[Associate] tab<br>-[Transfer mode] tab<br>-[Service security] tab<br>-[Service class] tab<br>-[Information] tab<br>-[Version] tab |
| Help             | Displays Bluetooth Utility User Guide.                                                                                                    |

# 2 Data exchange folders

Three folders are available for data exchange: "Image transfer", "File transfer" and "Obje Push".

Г

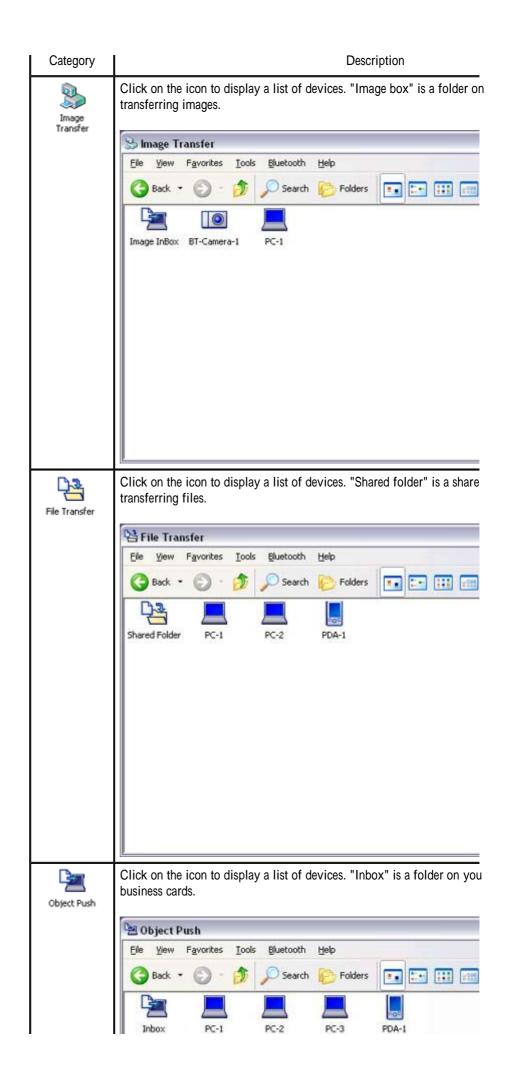

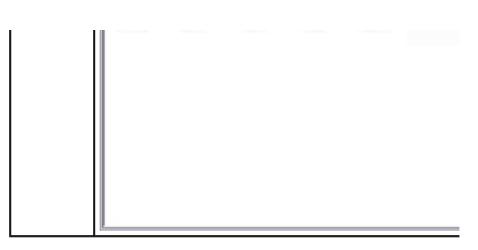

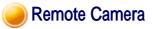

This section provides detailed information on the settings categories in Remote Camera.

# Main window

| Remote Camera<br>etooth(B) Help | 0           | C Blueto         |
|---------------------------------|-------------|------------------|
| Buetosth camera                 | BT-Camera-1 | Camera<br>Search |
| Image data                      | 4           | 6                |

# Menu

## [Bluetooth] menu

| Category      | Description                                         |
|---------------|-----------------------------------------------------|
| Device Search | Searches for remote cameras.                        |
| Properties    | [Filter for Search Devices] Device detection filter |

| (i) |       |
|-----|-------|
|     |       |
|     |       |
|     |       |
| Ca  | ancel |
|     | Ca    |

The program may discover devices other than digital cameras, depe on which profiles are supported by those devices.

Adjusting the setting to "Loose filtering" will increase the likelihoo devices other than those intended will be detected.

The further you slide the setting towards "Tight filtering", the strict will be the criteria determining device detection, and the lower the likelihood will be that irrelevant devices will be included.

Please adjust the filtration level according to the results of the searc

## [Multi Shot]

Allows you to set the number of consecutive images captured by yo digital camera in the dialog box below (between 2 and 16 inclusive

| umber of images: | 3  | < >    |
|------------------|----|--------|
| ОК               | 76 | Cancel |

## [Pixel Size]

Images will be sent to your PC after having been automatically converted to the size specified in the dialog box below, regardless o size of the original image data.

| Original     |        |
|--------------|--------|
| 0 160 * 120  |        |
| O 320 * 240  |        |
| <u> </u>     |        |
| 0 800 * 600  |        |
| 0 1024 * 768 |        |
| 0 1280 * 960 |        |
| ОК           | Cancel |

|      | [Inbox settings]                                                                                                    |
|------|----------------------------------------------------------------------------------------------------|
|      | Opens the "Browse folders" dialog box and allows you to select t folder where you would like your captured images to be saved. |
| Exit | Exits Remote Camera.                                                                                                    |

## [Help] menu

| Category                                | Description                                                                                     |  |  |
|-----------------------------------------|-------------------------------------------------------------------------------------------------|--|--|
| Image monitor<br>version<br>information | Displays version information for the image monitor.           Remote Camera version information |  |  |
|                                         | Copyright (C) 2003                                                                              |  |  |

# 2 List of cameras

A list of cameras that have been registered as remote cameras will be displayed.

# [Camera Search...] button

Clicking on this button will execute a search for remote cameras.

| Locate Remote | Camera device                              |
|---------------|--------------------------------------------|
| 0             | Please wait.<br>Locating Bluetooth devices |
|               | Cancel                                     |

# Oisplay images

Images transferred to the PC from a remote camera will be displayed.

# 6 [Explorer...] button

Clicking on this button will display the folders on the hard drive where images that have transferred to the PC have been stored.

| Elle Edit Yew Favorites | <u>T</u> ools <u>H</u> elp |           |  |
|-------------------------|----------------------------|-----------|--|
| 🕝 Back 🔹 🕥 - 🍠          | 🔎 Search 👔                 | > Folders |  |
| Folders                 |                            | ×         |  |

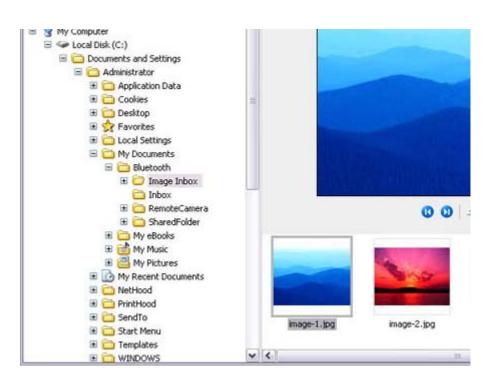

# 🇞 Note

• A folder for saving your images will be created automatically.

# Camera operation window

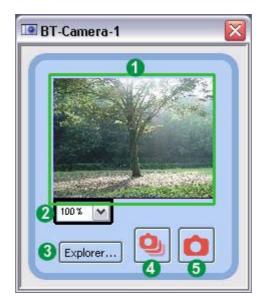

# Camera images

Images as seen through the lens of your remote camera will be displayed.

# 2 Display magnification

The size of the operating window display can be adjusted from 100% (1x) to 300% (3x).

# Important

 Increasing the size of the operating window will impede its ability to display image and will have an adverse effect on other processes being performed by your PC. PI adjust the magnification as appropriate for your intended use.

# [Explorer...] button

Clicking on this button will display the folders on the hard drive where images that have transferred to the PC have been stored.

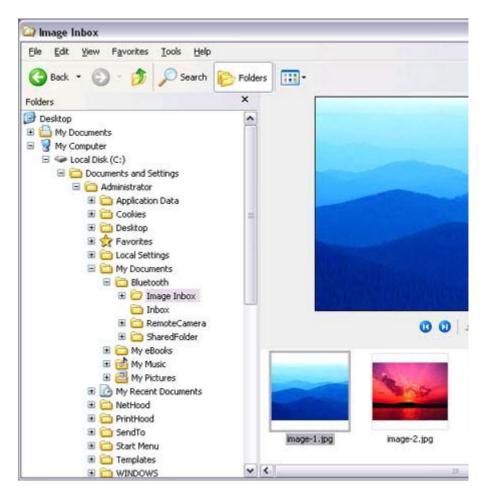

# Outputter Section (Consecutive Images)

Clicking this button will cause the camera to take the number of images specified in [Consecutive image settings] under the [Bluetooth] menu and then send those images to y PC.

# Shutter button (single images)

Clicking this button will cause the camera to take one picture and then send the image to PC.

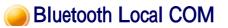

This section provides detailed information on the settings categories in Bluetooth Local COM

## Main window

| Port                                                                                                    | Description                                                                                                    | Owner                                                                                                    |
|----------------------------------------------------------------------------------------------------|----------------------------------------------------------------------------------------------------|----------------------------------------------------------------------------------------------------|
| COM1<br>COM3<br>COM6<br>COM7<br>COM10<br>COM10<br>COM11<br>COM12<br>COM13<br>COM14<br>COM15<br>COM16<br>COM17 | Communications Port (COM1)<br>Software Modern<br>Toshiba BT Port (COM6)<br>Toshiba BT Port (COM7)<br>Toshiba BT Port (COM10)<br>Toshiba BT Port (COM11)<br>Toshiba BT Port (COM12)<br>Toshiba BT Port (COM13)<br>Toshiba BT Port (COM14)<br>Toshiba BT Port (COM15)<br>Toshiba BT Port (COM16)<br>Toshiba BT Port (COM17) | System<br>System<br>LocalCOM-Client<br>LocalCOM-Server[SerialPort[TOSHIBA<br>Information Exchanger<br>Information Exchanger<br>Information Exchanger<br>Information Exchanger<br>Information Exchanger<br>Information Exchanger<br>Information Exchanger<br>Information Exchanger |

# Port

Displays a list of configured ports.

# 2 Description

Displays the function of each port. Ports displayed as "Toshiba BT Port (COMxx)" are TOSHIBA Bluetooth virtual COM p

# Owner

Displays the application used to create those COM ports. The following information will appear for ports created by Bluetooth Local COM.

| COM port for client | Local COM - Client                                      |
|---------------------|---------------------------------------------------------|
| COM port for server | Local COM - Server [(name of service supplied by port)] |

# 4 Function buttons

| Category | Description                                                                                                    |
|----------|----------------------------------------------------------------------------------------------------|
| Add      | Starts the Add COM Port Wizard.                                                                                                 |
|          | Ver Note                                                                                                    |
|          | <ul> <li>There can be up to 64 ports. If COM ports 1 to 64 already exist, you w<br/>not be able to add another port.</li> </ul> |
| Delete   | Deletes selected port.                                                                                                    |

|    | <ul> <li>Note</li> <li>You can only delete COM ports created by Bluetooth Local COM.</li> </ul> |
|----|-------------------------------------------------------------------------------------------------|
| OK | Click on this button to confirm settings information, and close the Bluetooth Local COM window. |

# Wireless File Transfer

This section provides detailed information on the settings categories in Wireless File Transfe

# Main window

| 🖼 Wireless file transfer                                                                      | _ 🗆 🔀       |
|-----------------------------------------------------------------------------------------------|-------------|
|                                                                                               | 🕃 Bluetooth |
| Bluetooth can be used to transfer various files and several devices if they have been ticked. | folders to  |
| File.Folder:                                                                                  | $\square$   |
| 1 mage-1.JPG                                                                                  | Add         |
|                                                                                               | Delete      |
|                                                                                               |             |
| Transfer-enabled device:                                                                      |             |
| 2 Name Connection method                                                                      | Search      |
| PC-1 Bluetooth                                                                                |             |
|                                                                                               | 6           |
| Cancel                                                                                        | Send        |

# Files/folders

Displays a list of files/folders to be sent.

# 2 Devices to which data can be sent

Displays other devices to which you are able to send files. Files will be sent to those dev that have been checked.

#### Name

Displays name of destination devices.

Connection method

..... method

Displays method used to connect to other devices.

# 🗞 Note

• If a device to which you would like to send data is not listed, you can click on the [Search] button to search for other devices.

# 3Function buttons

| Category | Description                                                                                                    |
|----------|----------------------------------------------------------------------------------------------------|
| Add      | Displays the window below, from where you can add files and/or folders yo would like to send.                                      |
|          | Browse file/folder                                                                                                    |
|          | OK Cancel                                                                                                    |
| Delete   | By selecting a file from the list and clicking on the "Delete" button, you can remove that file (i.e., the file will not be sent). |
| Search   | Searches for Bluetooth devices.                                                                                                    |
| Cancel   | Closes the "Wireless File Transfer" window.                                                                                        |
| Send     | Sends a file.                                                                                                    |

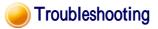

This section describes possible causes and countermeasures to be considered when your Blue device cannot be configured properly, functions abnormally or presents other problems relate its operation.

## Basic understanding

The section "What you need to know about using Bluetooth " describes the basic concep be aware of when using Bluetooth. Should you still encounter problems after having read through this information, please refer to the following list, which has been arranged acco to application.

- · · · · · · ·
- Troubleshooting by application
  - General operation of the Bluetooth Utility
  - Using a wireless modem station
  - Using an access point
  - Using a printer
  - Using a Bluetooth headset
  - Using a keyboard or mouse
  - Using a camera
  - Using a PDA
  - Using a mobile telephone

# General operation of the Bluetooth Utility

## Important

• Please refer to "What you need to know about using Bluetooth " for an understandi the basic concepts to be aware of when using Bluetooth.

# Bluetooth Manager

## Pluetooth icon does not appear in task tray

 If the Bluetooth icon does not appear in the task tray, Bluetooth Manager will not b active, which will prevent you from being able to use any of the functions of the Bluetooth Utility.
 Start the utilities as instructed below to enable Bluetooth Manager to start automation

Start the utilities as instructed below to enable Bluetooth Manager to start automati and allow all functions to be utilized.

Bluetooth Settings (from Windows XP) [Start] > [All Programs] > [Bluetooth] > [Bluetooth Settings] (from Windows 2000) [Start] > [Programs] > [Bluetooth] > [Bluetooth Settings]

Remote Camera (from Windows XP) [Start] > [All Programs] > [Bluetooth] > [Remote Camera] (from Windows 2000) [Start] > [Programs] > [Bluetooth] > [Remote Camera]

Wireless File Transfer (from Windows XP) [Start] > [All Programs] > [Bluetooth] > [Wireless File Transfer] (from Windows 2000) [Start] > [Programs] > [Bluetooth] > [Wireless File Transfer]

## Bluetooth Settings

**?** Clicking on the [New Connection] button brings up the message "Unable to prepare Bluetooth."

• The wireless communication switch is turned off. Please switch it on.

## Remote device(s) cannot be detected

• The other device(s) may have been set to Non -discoverable mode. Please check the mode settings on the device.

## Services on a remote device are undiscoverable

- The other device may be using a profile that is not supported by the Bluetooth Util Please check the profile being used on the other device.
- The following profiles are compatible with Bluetooth Settings.

DUN, FAX, LAP, SPP, HID, HCRP, FTP, OPP, HSP, PAN and BIP

Devices running profiles other than those above will not be able to be registered wi Bluetooth Settings.

## Bluetooth Information Exchanger

An error occurs when you try to send a file using the right -click menu.

 Select and right-click on a file, and then you can choose either the FTP or OPP pro use when you click on [Send to Bluetooth Device].
 If neither profile is supported by the destination device, the file will not be able to b sent from the right-click menu.

The transmission will also fail if you use FTP to send a file to a device that only supports the OPP profile.

Should this occur, please click on [Bluetooth] [Profiles] under [Bluetooth Inform Exchanger] to configure the Transfer mode.

## Cannot open shared folder on remote device using [File Transfer].

 The other device may have a certain security level enforced (Non -connectable mo etc). Please confirm the security settings of the other device.
 Please enter the correct password if you are asked to enter one.

## Remote Camera

• See "Using a camera"

## Bluetooth Local COM

## Cannot add port

file://C:\Documents and Settings\anitachou\Local Settings\Temp\~hh114B.htm

 A maximum of 64 virtual COM ports can be added. You will be unable to add ano port if 64 ports have already been configured.

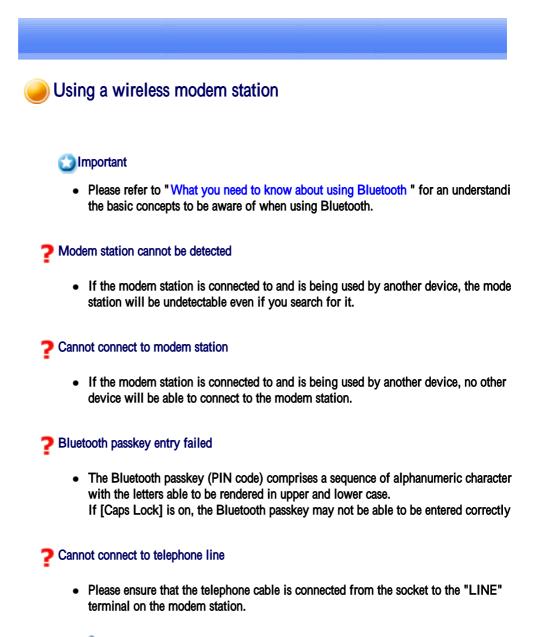

## 🏹 Note

- If the telephone cable has come loose because it has not been fully inserted in the socket, the resulting poor contact may prevent data from being transmitte accurately.
- Communication will be impossible if the interior of the cable has been broke Please replace the cable with another one.
- Please ensure that the two slide switches on the underside of the main unit have be to the "NORMAL" and "MODEM" positions respectively.

0

## Cannot connect to the Internet

- The telephone number of the connection (i.e., the telephone number for the access of your Internet service provider) may not be correct. Please check the telephone number.
- The user ID and/or password for the provider with whom you have signed up may been entered incorrectly. Please check the user ID and password.
- The default connection may have been configured with different settings. Please se connection configured for mobile telephone use as the default connection.
- When you place a call using a company switchboard or other exchange, the system require you to enter a "0" before the telephone number itself. Please check the type telephone line you are using.

## Cannot send or receive faxes

- Once you have registered a wireless modem station as your fax server, you will nee enter the fax settings from the [Printer and Faxes] window in the Control Panel.
   Please refer to "Using a modem station for fax transmissions " for information on t configuration procedure.
- The telephone number of the fax destination may have been entered incorrectly. Pl check the telephone number.
- If the setting under COM Auto Connect Settings has been set to "Off", a connectio not automatically be established with the modem. Please connect to the modem manually.
- When you place a call using a company switchboard or other exchange, the system require you to enter a "0" before the telephone number itself. Please check the type telephone line you are using.
- The fax service may not have been enabled for sending (or receiving). Please check the settings by following the procedure below.
  - 1. Open [Printers and Faxes] from the Control Panel, right -click on the [Fax] and then click on [Properties]

| 310 | pen<br>et as Default Printer |
|-----|------------------------------|
| P   | inting Preferences           |
| P   | ause Printing                |
| s   | naring                       |
| U   | se Printer Offline           |
| C   | reate Shortcut               |
| D   | elete                        |
| R   | ename                        |
| P   | operties                     |

The [Fax properties] window will appear.

2. Select the [Device] tab, right -click on the modem you wish to use, and the on [Properties]

file://C:\Documents and Settings\anitachou\Local Settings\Temp\~hh114B.htm

-

0

|                | Specify<br>receive      |                    | settings, to | enable you | a compu  | ter to ser     | nd and   |
|----------------|-------------------------|--------------------|--------------|------------|----------|----------------|----------|
| 1 Augustaliana | ce Name                 | Lauran and a state |              | Send       |          | eive           |          |
|                | vare Moder<br>coth Mode |                    |              | No<br>Yes  | No<br>Nc | Send<br>Receiv | ,<br>e ) |
| Bluet          | oolh Mode               | 10                 |              |            |          | Prope          | rties    |
| TSID           |                         | F                  | sx           |            | 2222     | 10.00          |          |
| CSID           |                         |                    |              |            |          |                |          |
| Ring           | s befote ar             | iswer:             |              |            | Prope    | erties         |          |
|                |                         |                    |              |            |          |                |          |

3. Select the [Send] tab, and then confirm that "Enable device to send" has be checked.

| end Reci                                 | sive Cleanup                |                                                                |
|------------------------------------------|-----------------------------|----------------------------------------------------------------|
| Sp                                       | ecify settings for sen      | ding faxes                                                     |
| <u>-</u>                                 |                             |                                                                |
| Enable d                                 | evice to send               |                                                                |
| ISID:                                    | Fax                         |                                                                |
|                                          |                             | device when you send a fax. The TSID<br>ar, and business name. |
| Include                                  |                             | 2                                                              |
| <u>N</u> umber of                        | retries:                    | 3                                                              |
|                                          | retries:                    | 3 💭<br>10 💭 minutes                                            |
| <u>N</u> umber of                        | retries:                    |                                                                |
| <u>N</u> umber of<br><u>B</u> etry after | retries:<br>:<br>ate gtart: | 10 minutes                                                     |

4. Select the [Receive] tab, and then confirm that "Enable device to receive" h been checked (when you wish to receive faxes)

| Recei | Rec | sceive | Cleanup |  |  |  |
|-------|-----|--------|---------|--|--|--|
| nece  | nec | scen/e | Cleanup |  |  |  |

| CSID:             | Fax                                                    | _  |
|-------------------|--------------------------------------------------------|----|
| Answer mode:      |                                                        |    |
| O Manual          |                                                        |    |
| <li>Automati</li> | cafter 2 rings                                         |    |
| When a fax is     | received:                                              |    |
| Print it or       | x                                                      | 2  |
| Save a c          | copy in folder:                                        | 10 |
| 100               | ssfully received faxes are stored in the Inbox archive | 15 |

5. Click on the [OK] button

# Using an access point

## Important

• Please refer to "What you need to know about using Bluetooth " for an understandi the basic concepts to be aware of when using Bluetooth.

### Access point cannot be detected

• If the access point is connected to and is being used by another device, the access p will be undetectable even if you search for it.

## Cannot connect to access point

 If the access point is connected to and is being used by another device, no other de will be able to connect to the access point.

## Cannot connect to LAN

 The LAN cable may not be properly connected to the access point. Please check th connection status.

## 🏹 Note

- If the LAN cable has come loose because it has not been fully inserted into th socket, the resulting poor contact may prevent data from being transmitted accurately.
- Communication will be impossible if the interior of the LAN cable has been broken. Please replace the cable with another one

Please replace the cable with another one.

 The access point may not have been configured correctly, and may not be able to maintain the connection to the LAN.
 Please refer to the product instruction manual for information on how to configure access point.

## Cannot connect to the Internet

• If you are using a LAN to connect to the Internet, the LAN environment of the com or location where you are trying to establish the connection may require you to con via a proxy server.

Please click here for information on configuring a proxy server.

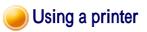

## 🕥 Important

• Please refer to "What you need to know about using Bluetooth " for an understandi the basic concepts to be aware of when using Bluetooth.

## Printer cannot be detected

• If the printer is connected to and is being used by another device, the printer will b undetectable even if you search for it.

## Cannot connect to printer

• If the printer is connected to and is being used by another device, no other device w able to connect to the printer.

## Cannot print/garbled print output

- The printer driver of the printer you are using may not have been installed correctly Please refer to your product instruction manual and re -install the driver.
- Please check to see if the printer has run out of paper, ink or other consumable item
- If you are using a printer while several Bluetooth devices are connected to the PC, devices may not functional normally. Please disconnect the other devices and try to again.

# Using a Bluetooth Headset

## 🕥 Important

• Please refer to "What you need to know about using Bluetooth " for an understandi the basic concepts to be aware of when using Bluetooth.

## Bluetooth Headset cannot be detected

• If the Bluetooth Headset is connected to and is being used by another device, the Bluetooth Headset will be undetectable even if you search for it.

## Cannot connect to Bluetooth Headset

- If the Bluetooth Headset is connected to and is being used by another device, no ot device will be able to connect to the Bluetooth Headset.
- A Bluetooth connection will be impossible if the Bluetooth Headset is connected to power adaptor.

Please remove the power adaptor and re -connect.

## Sound cuts out/cannot hear anything

- Using a Bluetooth headset with other Bluetooth devices may cause problems such a interruptions in sound, reduced transfer speed or failure during file transfer, and disconnection of the other Bluetooth devices. We strongly recommend using a Blue headset on its own, not in connection with other Bluetooth devices.
- Please confirm that the Bluetooth Headset is being operated correctly (for example ensure that the correct mode (audio or communications) mode has been selected).
- Please confirm that the voice file or CD is being played back normally on your PC
- Please check the volume settings on your Bluetooth Headset and PC.
- If Windows Media Player or another audio -related application is active when you connect your Bluetooth Headset, you may find it impossible to connect properly to Bluetooth Headset, or even to use it at all.
   Please start such applications after you have connected to the Bluetooth Headset.

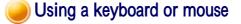

## Important

Please refer to "What you need to know about using Bluetooth " for an understandi

the basic concepts to be aware of when using Bluetooth.

## Keyboard or mouse cannot be detected

• If the keyboard or mouse is connected to and is being used by another device, the keyboard or mouse will be undetectable even if you search for it.

## Cannot connect to keyboard or mouse

If the keyboard or mouse is connected to and is being used by another device, no o
device will be able to connect to the keyboard or mouse.

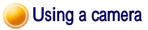

## Important

 Please refer to "What you need to know about using Bluetooth " for an understandi the basic concepts to be aware of when using Bluetooth.

## Camera cannot be detected

 If the camera is connected to and is being used by another device, the camera will b undetectable even if you search for it.

## Cannot connect to camera

 If the camera is connected to and is being used by another device, no other device w be able to connect to the camera.

#### Images from the camera can be displayed, but no pictures can be taken

• The memory card in the camera may be full. Please make a backup of all your necessary data on alternative media, then delete t images from the memory card, and ascertain how much free space remains.

#### Camera images do not appear in window

The camera may not have been set to remote camera mode (image browse mode, configuration mode, etc).

Certain cameras will end the Bluetooth connection automatically if you change the settings in a mode other than remote camera mode. Please re -connect to the camer when you next wish to use the device in remote camera mode.

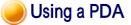

## Important

 Please refer to "What you need to know about using Bluetooth " for an understandi the basic concepts to be aware of when using Bluetooth.

### Cannot make an ActiveSync connection

- Please confirm that you have installed ActiveSync v3.7 or higher on your PC.
- ActiveSync is installed to COM7 as a default. Please refer to "Synchronising information using ActiveSync" and re-configure your ActiveSync connection. If a port other than COM7 has been used, please amend the ActiveSync connection settings accordingly.

## Cannot locate a saved file

• The type of file sent to your PDA, as well as the profile used to send the file, may where folders saved on your PDA are located.

#### Examples:

Images transferred to your PDA using "Image transfer" > saved in the "Image trans folder

Images transferred to your PDA using "File transfer" > saved in the "Shared folder

# Using a mobile telephone

## 🚺 Important

 Please refer to "What you need to know about using Bluetooth " for an understandi the basic concepts to be aware of when using Bluetooth.

## Mobile telephone cannot be detected

· If the mobile telephone is connected to and is being used by another device, the mc

... the mobile telephone is connected to and is being used by another device, the mo telephone will be undetectable even if you search for it.

## Cannot connect to mobile telephone

 If the mobile telephone is connected to and is being used by another device, no oth device will be able to connect to the mobile telephone.

## Cannot send images to mobile telephone

 Please use the appropriate transfer method, according to the profiles supported by y mobile telephone.

If OPP is supported: right-click on a file to send it

If BIP is supported: use "Image transfer" under Bluetooth Information Exchanger t send images

## Cannot connect to the Internet

- The telephone number of the connection (i.e., the telephone number for the access
  of your Internet service provider) may not be correct. Please check the telephone
  number.
- The user ID and/or password for the provider with whom you have signed up may been entered incorrectly. Please check the user ID and password.
- The default connection may have been configured with different settings. Please se connection configured for mobile telephone use as the default connection.

## Cannot send or receive faxes

- Once you have registered a mobile telephone as your fax server, you will need to e the fax settings from the [Printer and Faxes] window in the Control Panel. Please refer to "Using a modem station for fax transmissions " for information on t configuration procedure.
- The telephone number of the fax destination may have been entered incorrectly. Pl check the telephone number.
- If the setting under COM Auto Connect Settings has been set to "Off", a connection not automatically be established with the modern. Please connect to the mobile telephone manually.
- The fax service may not have been enabled for sending (or receiving). Please check the settings by following the procedure below.
  - 1. Open [Printers and Faxes] from the Control Panel, right -click on the [Fax] and then click on [Properties]

|   | Open                   |
|---|------------------------|
| 1 | Set as Default Printer |
|   | Printing Preferences   |
| [ | Pause Printing         |
| Ī | Sharing                |
|   | Lice Brinker Office    |

| re   | ate Shortcul |
|------|--------------|
| Dele | ste          |
| Ren  | ame          |
| Prop | perties      |

The [Fax properties] window will appear.

2. Select the [Device] tab, right -click on the modem you wish to use, and the on [Properties]

| General | Sharing            | Devices | Tracking     | Archives  |           |                 |       |
|---------|--------------------|---------|--------------|-----------|-----------|-----------------|-------|
| 9       | Specify<br>receive |         | settings, to | enable yc | our compu | iter to sen     | d and |
| Devi    | ce Name            |         |              | Send      | Rec       | eive            | r:    |
|         | are Moder          |         |              | No        | No        |                 |       |
| Bluet   | ooth Mode          | m       |              | Yes       | Nc        | Send<br>Receive | , ;   |
| Bluet   | oolh Mode          | m       |              |           |           | Proper          | ties  |
| TSID    | 4                  | F       | 3×           |           |           |                 |       |
| CSID    |                    |         |              |           |           |                 |       |
| Ring    | s before an        | ewer    |              |           | Prop      | erties          |       |
|         |                    |         |              |           |           |                 |       |

3. Select the [Send] tab, and then confirm that "Enable device to send" has be checked.

| and Receive                                 | Classical                                                |                                                                                                    |
|---------------------------------------------|----------------------------------------------------------|----------------------------------------------------------------------------------------------------|
| Heceivi                                     | e Cleanup                                                |                                                                                                    |
| Spec                                        | ify settings for se                                      | ending faxes                                                                                                    |
| <u> </u>                                    |                                                          |                                                                                                    |
| Enable dev                                  | ice to send                                              |                                                                                                    |
| TSID:                                       | Fax                                                      |                                                                                                    |
|                                             | (1992) <u>1970</u>                                       | N NAME 12 (12 (17 17 17                                                                                          |
| sender, and                                 | is transmitted by                                        | Identification (TSID) identifies you as a f<br>a device when you send a fax. The TSI<br>iber, and business name. |
| sender, and                                 | is transmitted by<br>ists of a fax num                   | a device when you send a fax. The TSI                                                                            |
| sender, and<br>usually consi                | is transmitted by<br>sts of a fax num<br>anner           | a device when you send a fax. The TSI                                                                            |
| sender, and<br>usually consi                | is transmitted by<br>sts of a fax num<br>anner           | a device when you send a fax. The TSI<br>ber, and business name.                                                 |
| sender, and i<br>usually consi<br>Include b | is transmitted by<br>sts of a fax num<br>anner<br>tries: | a device when you send a fax. The TSI<br>ber, and business name.                                                 |

| OF | Cancel | Apply |
|----|--------|-------|
|    | <br>   |       |

4. Select the [Receive] tab, and then confirm that "Enable device to receive" h been checked when you wish to receive faxes)

| ecify settings fo | r receiving fax                                                                                                    | es                                                                                                    |                                                                                                    |
|-------------------|----------------------------------------------------------------------------------------------------|----------------------------------------------------------------------------------------------------|----------------------------------------------------------------------------------------------------|
| evice to receive  |                                                                                                    |                                                                                                    |                                                                                                    |
| smitted by a dev  | vice when you                                                                                                    | receive an in                                                                                                    | coming fax. The                                                                                                    |
| Fa                | N                                                                                                    |                                                                                                    |                                                                                                    |
| de:               |                                                                                                    |                                                                                                    |                                                                                                    |
| lal               |                                                                                                    |                                                                                                    |                                                                                                    |
| natic after       | 2                                                                                                    | rings                                                                                                    |                                                                                                    |
| x is received:    | 10.020                                                                                                    |                                                                                                    |                                                                                                    |
| it on:            |                                                                                                    |                                                                                                    | 5                                                                                                    |
| a copy in folde   | HC                                                                                                    |                                                                                                    |                                                                                                    |
|                   | his option to s                                                                                                    |                                                                                                    |                                                                                                    |
|                   | evice to receive<br>Subscriber Ide<br>smitted by a der<br>ily consists of a<br>Fa<br>ade:<br>Jal<br>matic after<br>x is received:<br>it on:<br>a copy in folde<br>coessfully received | evice to receive<br>I Subscriber Identification (CSI<br>smitted by a device when you<br>if consists of a fax number, a<br>Fax<br>de:<br>Jal<br>matic after<br>x is received:<br>it on:<br>a copy in folder:<br>ccessfully received faxes are<br>mode. Choose this option to s | evice to receive<br>I Subscriber Identification (CSID) identifies ys<br>mitted by a device when you receive an in<br>ily consists of a fax number, and business n<br>Fax<br>de:<br>Jal<br>matic after 2 rings<br>x is received:<br>it on:<br>a copy in folder:<br>ccessfully received faxes are stored in the la<br>mode. Choose this option to save an additio |

5. Click on the [OK] button

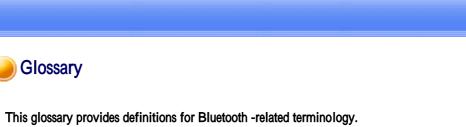

This glossary provides definitions for Bluetooth -related terminology. You will be able to look up the meanings of any uncertain terms here.

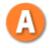

## A2DP Profile

Abbreviation of Advanced Audio Distribution. A Bluetooth profile allowing you to adjust the sound quality of wireless headsets and ot audio devices.

## **AVRCP Profile**

Abbreviation of Audio/Video Remote Control Profile. A Bluetooth profile enabling rem

control functions to be sent and received. Remote control commands can be received by Bluetooth Utility.

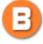

## **Bluetooth Profile**

A specification that guarantees the connection to the service function of a remote Blueto device.

For a Bluetooth device to send and receive information to and from another device, both devices must support shared profiles designated for each function, such as dial -up networking, faxing, printing and human interface devices.

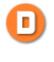

## DHCP

Abbreviation of Dynamic Host Configuration Protocol DHCP is a function that automatically sets up IP addresses. This function will allow you avoid having to set up IP addresses on each computer.

## **DUN Profile**

A Bluetooth profile for Dial -up Networking. This profile enables you to establish a dial -up Bluetooth connection with a wireless mo station, mobile telephone, or similar device.

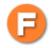

## **FAX Profile**

A Bluetooth profile that enables you to establish a Bluetooth connection with a wireless modern station, mobile telephone, or similar device to send or receive a fax.

## FTP

Abbreviation of File Transfer Profile.

A Bluetooth profile that enables you to browse folders on a wireless device and transfer to and from the local device.

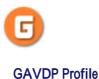

Abbreviation of Generic Audio -Video Distribution Profile. This is a Bluetooth profile.

# C

## **HCRP**

Abbreviation of Hardcopy Cable Replacement Profile. A Bluetooth profile that establish connection to a device only when you print, unlike SPP (Serial Port Profile).

## **HID Profile**

Abbreviation of Human Interface Device Profile. A Bluetooth profile that enables you to connect to a wireless mouse, keyboard or other i device.

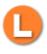

## LAP

Abbreviation of LAN Access Profile. A Bluetooth profile that enables you to establish a Bluetooth connection to a LAN access point to access a LAN via PPP.

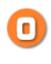

OPP

Abbreviation of Object Push Profile. A Bluetooth profile that enables you to exchange business cards with a wireless device.

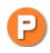

### Passkey

Also known as a PIN code

This is a password consisting of up to 16 alphanumeric characters that enables a connec to be established to a wireless device. You need to know the passkey in order to connec device that requires authentication.

Even when the authentication setting has been disabled in the User Mode Properties of t Bluetooth Utility, the passkey entry dialog box will appear automatically if authenticatio required, enabling you to authenticate a device. A link key will be created once you hav authenticated a device, eliminating the need for a passkey to connect to that device in th future.

## Pairing

A security function. In order for Bluetooth devices to authenticate each other, a passkey code) is entered in each terminal when they are connected for the first time, and a secret bit link key is generated. This action is known as "pairing."

# 9

#### SPP

Abbreviation of Serial Port Profile.

A Bluetooth profile that enables communication with a device through a virtual serial po configured for a Bluetooth connection. This can be used for printers and printer adapters PDAs, using a method different from HCRP or ActiveSync.

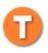

## TCP/IP

Abbreviation of Transmission Control Protocol/Internet Protocol. Standard communications protocol (convention for enabling data communication) used Internet. Using the same protocol enables computers to exchange data with each other.

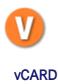

Common standard for electronic business cards.

Names, (e)mail addresses, telephone numbers and other information are exchanged in th form of electronic business cards (in \*.vcf format), allowing all parties to easily register other's data in their address books.

The standard is extensively compatible with Microsoft Outlook, Lotus Organizer and oth mail/schedule management software.

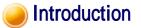

The Quick Start Guide is intended to those who wish to get started right away using Bluetooth, and describes basic concepts to be aware of as well as ways to connect to Bluetooth devices.

The Quick Start Guide comprises the following items.

#### What you need to know about using Bluetooth

Describes the basic concepts you need to be aware of when using Bluetooth devices. It is recommended that you read this section before starting the set-up process.

#### Trying out your Bluetooth device

Describes the procedures used for actually configuring and then using your Bluetooth device. Please read this according to your desired purpose and device.

### Troubleshooting

Describes possible causes and countermeasures to be considered when your Bluetooth device cannot be configured properly, functions abnormally or presents other problems related to its operation.

### Glossary

Explains the technical jargon used in this guide.

# Connecting to the Internet using a modem station [DUN]

You can use a Bluetooth wireless modem to connect to the Internet via a telephone line.

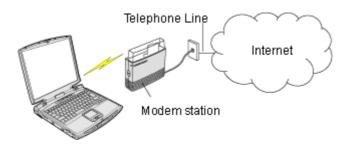

Setting up the modem station Connecting to the Internet

## 🕥 Important

 In order to connect to the Internet, you must have already signed up with a provider and obtained a connection ID and password. Please ensure you have confirmed the ID, password and telephone number of your provider's access point before you begin the set-up process and telephone number of your providers access point before you begin the set up process.

- Please refer to your instruction manual for information on connecting the modem station to a telephone line.
- A Bluetooth passkey (PIN code) is required for you to connect to the modem station. Please
  make a note of your Bluetooth passkey before you start the set-up process.

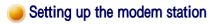

# Procedure

- 1. Turn on the wireless modem station
- 2. Right-click the Bluetooth icon in the task tray, and then click on [Add New Connection]

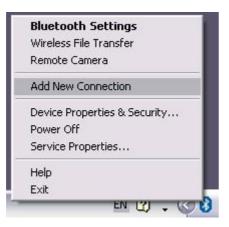

# 💫 Note

• Alternatively, click [Start] [All Programs] [Bluetooth] [Bluetooth Settings], and then click on [New Connection] from the active [Bluetooth Settings] window.

The [Add New Connection Wizard (Welcome to the Add New Connection Wizard)] window will appear.

3. Confirm that [Express Mode] has been selected, and then click on the [Next] button

| Add New Connectio  | on Wizard 🛛 🛛 🕹                                                         |
|--------------------|-------------------------------------------------------------------------|
| This wizard will c | reate the settings for Bluetooth device connection.                     |
|                    | Please ensure your Bluetooth devices are on and set to<br>discoverable. |
| 6                  | Express Mode (Recommended)                                              |
| 12                 | Custom Mode<br>This allows you to set the details for the connection.   |
| S                  |                                                                         |
|                    | <back next=""> Cancel</back>                                            |

The [Add New Connection Wizard (Searching for Bluetooth devices)] window will appear.

| Add New Connection W  | ʻizard 🛛 🛛                       |
|-----------------------|----------------------------------|
| Searching for Bluetoo | th devices.                      |
|                       | Searching for Bluetooth devices. |

4. Select the device name of the wireless modem station from [Device List], and then click on the [Next] button

| Add New Connection<br>Select a device | Wizard                                                                                                    |
|---------------------------------------|----------------------------------------------------------------------------------------------------|
|                                       | Please choose the Bluetooth device you wish to use.  Bluetooth device  Device Name  BT Modem  PC-1  PocketPC  Bluetooth Printer |
| S                                     | Befresh                                                                                                    |
|                                       | <u> ≪B</u> ack <u>N</u> ext > Cancel                                                                                            |

The [Add New Connection Wizard (Searching for Services)] window will appear.

| Please wait while the | wizard connects to a remote device.                                             |  |
|-----------------------|---------------------------------------------------------------------------------|--|
|                       | The local device is connecting to the remote device<br>service.<br>Please wait. |  |

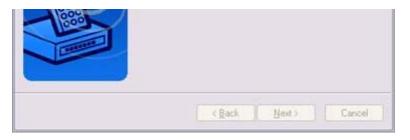

Once a service has been detected successfully, connection to the device and COM port creation will be performed automatically, after which the [Add New Connection Wizard (Modem Settings)] window will appear.

5. If you are connecting to a wireless modem station for the first time, enter the passkey for the modem station under [Bluetooth Passkey (PIN code)], and then click on the [OK] button

|   | Bluetooth Passkey (PIN):      |                    |
|---|-------------------------------|--------------------|
| 4 | (If left blank, the default F | PIN will be used.) |
|   | Request Device                |                    |
|   | Bluetooth Device Address:     | 00:00:00:00:00:00  |
|   | Bluetooth Device Name:        | TOSHIBA BT Modem   |

Once the program has finished searching for the devices, the [Add New Connection Wizard (Device Selection)] window will appear.

6. Click on the [Next] button

| dd New Connection \ | Vizard 🛛 👔                                                                                                    |
|---------------------|----------------------------------------------------------------------------------------------------|
| Advanced Modem Se   | sttings                                                                                                    |
|                     | Please click the "Advanced Modem Settings" button<br>for further configuration options (e.g. for HSCSD or<br>GPRS) or click "Next" to continue. |
|                     | Advanced Modern Settings                                                                                                    |
|                     | <back next=""> Cancel</back>                                                                                                    |

Certain modems require you to configure initialization commands separately. Please click on the [Additional initialization Command Settings] button, enter the initialization commands in the following window, and then click on the [OK] button.

Advanced Medem Settings

|                                                           | Commands for the installed modem. This<br>ne connections, e.g. GPRS and HSCSD.                                   |
|-----------------------------------------------------------|----------------------------------------------------------------------------------------------------|
|                                                           | age of your provider and your mobile phone<br>settings. These settings will vary between<br>ndors and providers. |
| Examples:<br>GPRS: +CGDCONT=1,"I<br>HSCSD: +CBST=81,0,1;+ |                                                                                                    |
|                                                           |                                                                                                    |
| Extra initialization comma                                | nds:                                                                                                    |

# 🐑 Note

- Please refer to the modem or mobile phone instruction manual for further details on the initialization commands.
- 7. Enter the connection name (optional), telephone number (of your provider's access point), user name and password (as issued by your provider), and then click on the [Finish] button.

| Add New Connection N<br>Create dial-up conne |                                                             |                                                     |
|----------------------------------------------|-------------------------------------------------------------|-----------------------------------------------------|
| 1                                            | Please give the dial-up con<br>number, and if required, a u | nection a name, telephone<br>ser name and password. |
| K                                            | Dial-up connection name:                                    | London A                                            |
|                                              | Telephone number:                                           | 0207 987 6543                                       |
| Hoge                                         | User name:                                                  | rgoody99                                            |
|                                              | Password:                                                   | ••••••                                              |
|                                              | Confirm password:                                           |                                                     |
|                                              | 🖌 Set as Default Dial-up                                    |                                                     |
|                                              |                                                             |                                                     |
|                                              | < Back                                                      | Finish Cancel                                       |

## 🕥 Important

 The sample entries shown in the window are provided solely for purpose of explanation. Please use your own telephone number, ID and password according to the arrangement with your provider.

The settings will be registered, and an icon will appear in the [Bluetooth Settings] window.

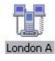

# Connecting to the Internet

You can connect to the Internet by following the procedure below if the connection destination registered when you configured the wireless modem has been set as the default connection destination.

1. Start your browser, e-mail application or other application

## 🔘 Important

- Please enter the e-mail settings separately if you are going to use e-mail (the setup method will vary with the application).
- 2. Enter the URL of the Web page you wish to display and then press the [Enter] key, or use the e-mail tool to send/receive items or perform other activities.

The [Dial-up Connection] window will appear.

## 3. Click on the [Connect] button

| Connect to: | London A              |
|-------------|-----------------------|
| User name:  | rgoody99              |
| Password:   |                       |
|             | Save password         |
| Connect     | Settings Work Offline |

# 👩 Important

 A connection will be automatically established with the modem station if COM Auto Connect is available. If COM Auto Connect is not available, please manually connect to the modem station.

The following message will appear once you have connected to the Internet.

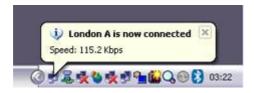

## 4. End the connection

The window below will appear if you double-click on the sicon in the task bar.

| 🕞 London A Status | ? 🔀 |
|-------------------|-----|
|                   |     |